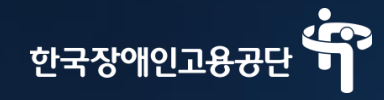

# 차세대 통합정보시스템

장애인서비스신청포털 사용자매뉴얼

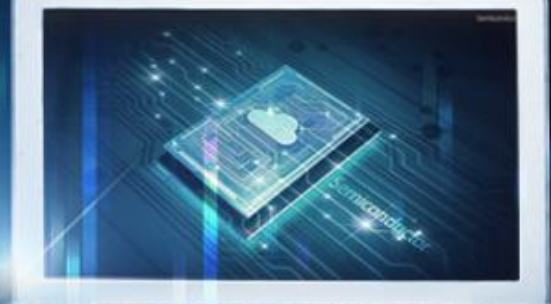

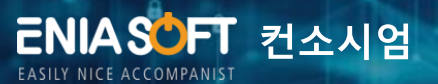

a il

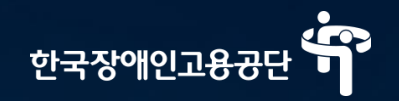

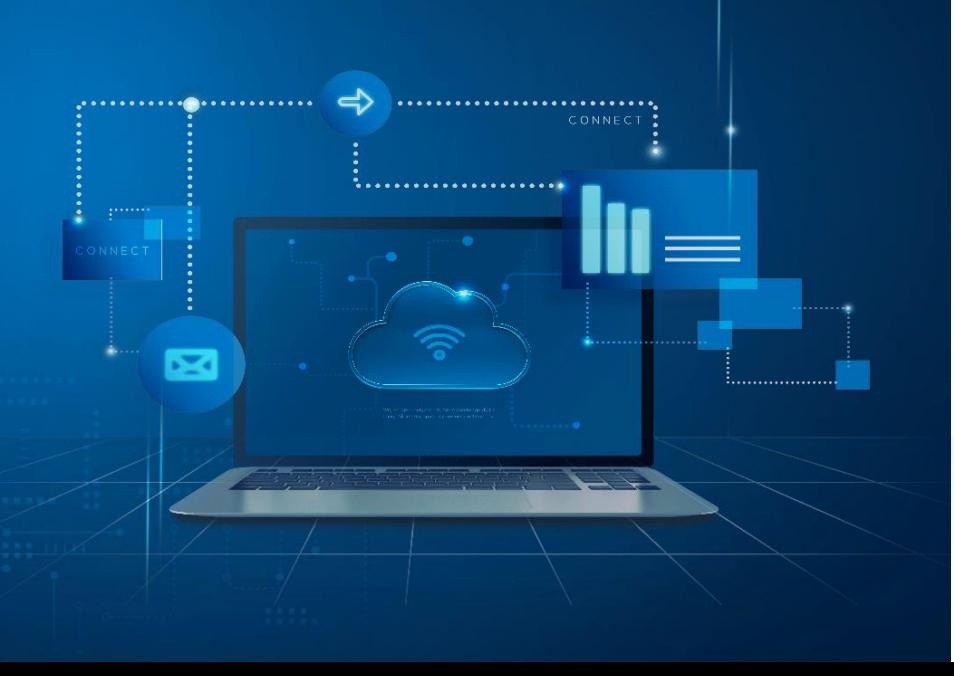

# 목 차

- I. 회원가입 및 로그인 1. 회원가입
	- 2. 로그인
- Ⅱ. 근로지원인 서비스 1. 근로지원인 사업안내 2. 근로지원인 서비스 지원기관
- Ⅲ. 근로지원인 서비스(장애인근로자) 1. 근로지원인 서비스 신청 2. 전자서명 동의내역

### IV. 근로지원인 서비스(근로지원인)

- 1. 근로지원인 구인정보 조회
- 2. 근로지원인 활동신청
- 3. 근로지원인 활동일지 등록
- 4. 전자서명 동의요청
- 5. 근로지원인 교육 안내 및 신청

ENIA SUFT 컨소시엄

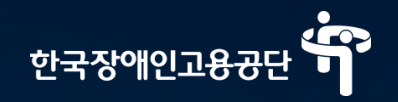

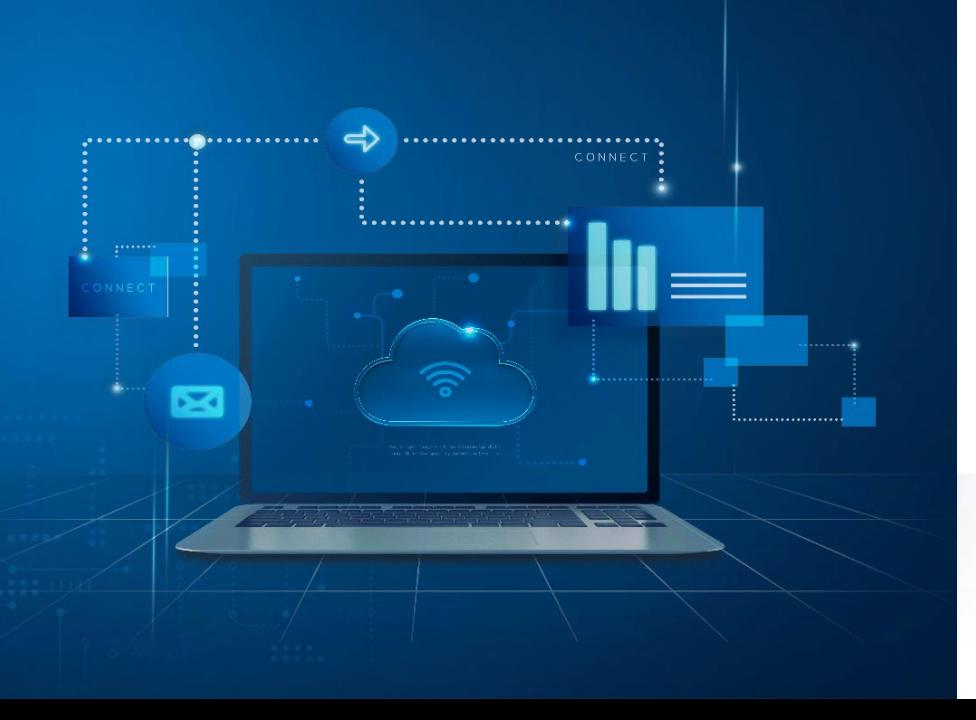

# 목 차

- V. 알림마당
	- 1. 공지사항
	- 2. 서식자료실
	- 3. FAQ

VI. 마이페이지(장애인근로자) 1. 신청이력조회 2. 근로지원인 서비스 이력 조회 3. 본인부담금 조회 4. 만족도 평가

VI. 마이페이지 (근로지원인)

- 1. 활동 신청 이력 조회 2. 활동 내역 조회
- 3. 교육 신청 결과 조회
- 4. 급여명세서 조회

# 2. 로그인

1. 회원가입

# 회원가입 및 로그인 ┃

þ

만<br>"自.

ö

6

1. 회원가입

### **Ⅰ. 회원가입 및 로그인 >> 회원가입** 화면 설명 회원가입 회원가입 후, 장애인서비스신청 포털의 다양한 서비스를 이용해 보세요. **1** 문자메세지 혹은 PASS앱으로 본인 인증하는 팝업 호출 **2** 아이핀으로 본인 인증하는 팝 본인인증 개인정보 **제보입력** 업 호출수집동의 喦 휴대폰 본인인증 아이핀 인증 사용자의 원활한 서비스 이용과 온라인 상의 익명 사용자로 인한 피해를 방지하기 아이핀(I-PIN)은 인터넷상의 개인식벌번호를 의미하며 대면확인이 어려운 위하여 본인인증 절차가 필요하오니 고객님의 성명과 휴대폰번호를 입력해 주시기 인터넷에서 주민등록번호를 사용하지 않고도 본인임을 확인할 수 있는 수단입니다. 바랍니다 **1 1 2 2 2 2 2** 인증하기 본인인증 \* 보다 많은 사용자들의 원활한 서비스(구직, 민원, 참여 등) 이용과 온라인 상에서 익명사용자로 인한 피해를 방지하기 위하여 본인확인절차가 필요하오니, 아래의 3가지 방법 중 하나를 선택하여 본인확인을 하시기 바랍니다. \* 한국장애인고용공단은 개인정보보호를 위해 최선의 노력을 기울이고 있습니다. 여러분의 개인정보는 동의없이 공개되지 않으며 개인정보보호정책에 의해 보호받고 있습니다. 아이핀 인증 시 아이핀 발급이 되어 있어야 함 (niceipin.co.kr에서 발급) 특이

- 
- - 본인 인증이 완료되면 약관 동의 화면으로 이동
- 

사항

### **Ⅰ. 회원가입 및 로그인 >> 회원가입**

### 1. 회원가입

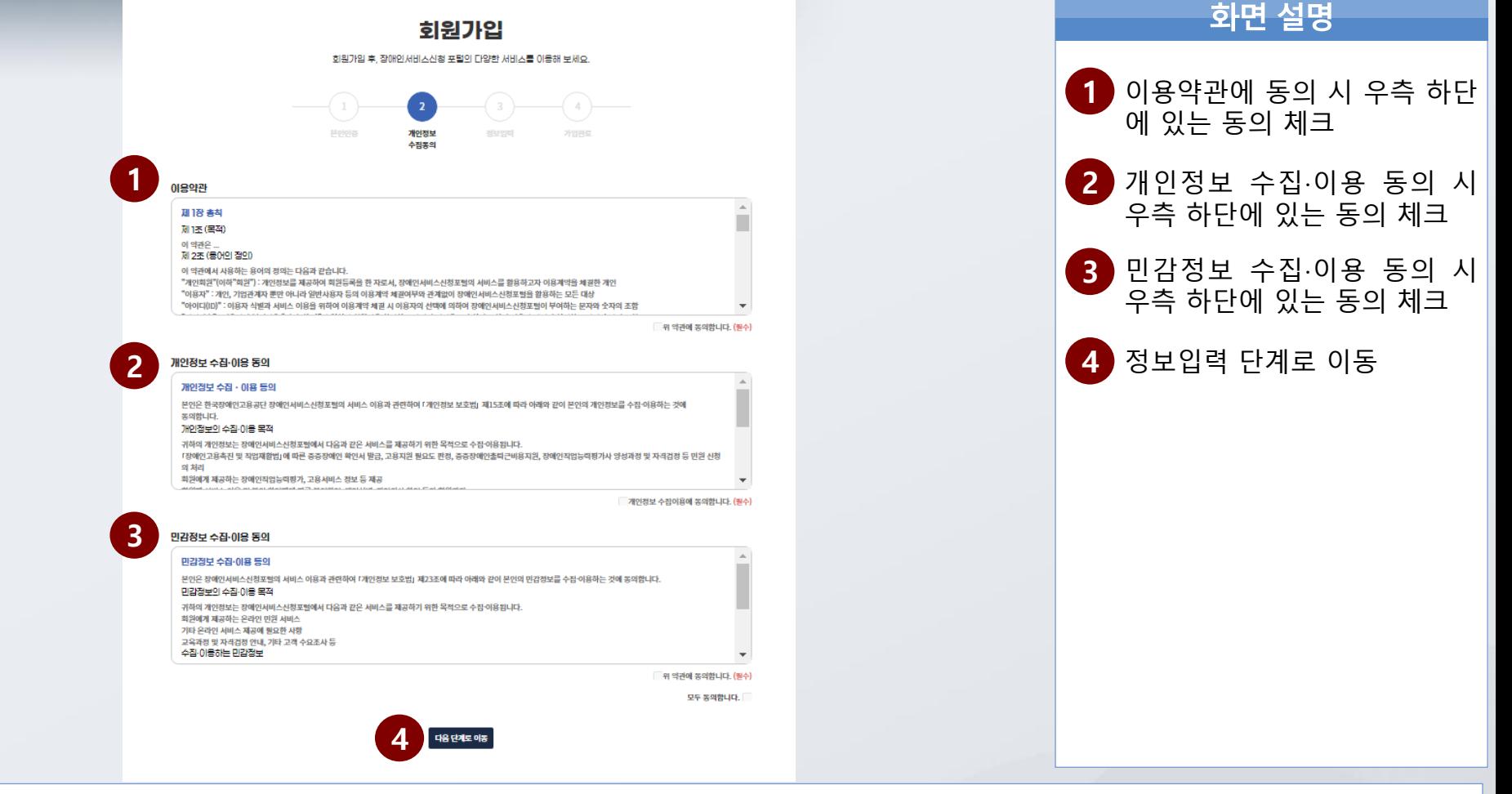

다음 단계(정보입력)로 이동은 이용약관, 개인정보 수집 ·이용, 민감정보 수집 ·이용 3항목 모두 동의 필요

특이<br>사항

### **Ⅰ. 회원가입 및 로그인 >> 회원가입**

1. 회원가입

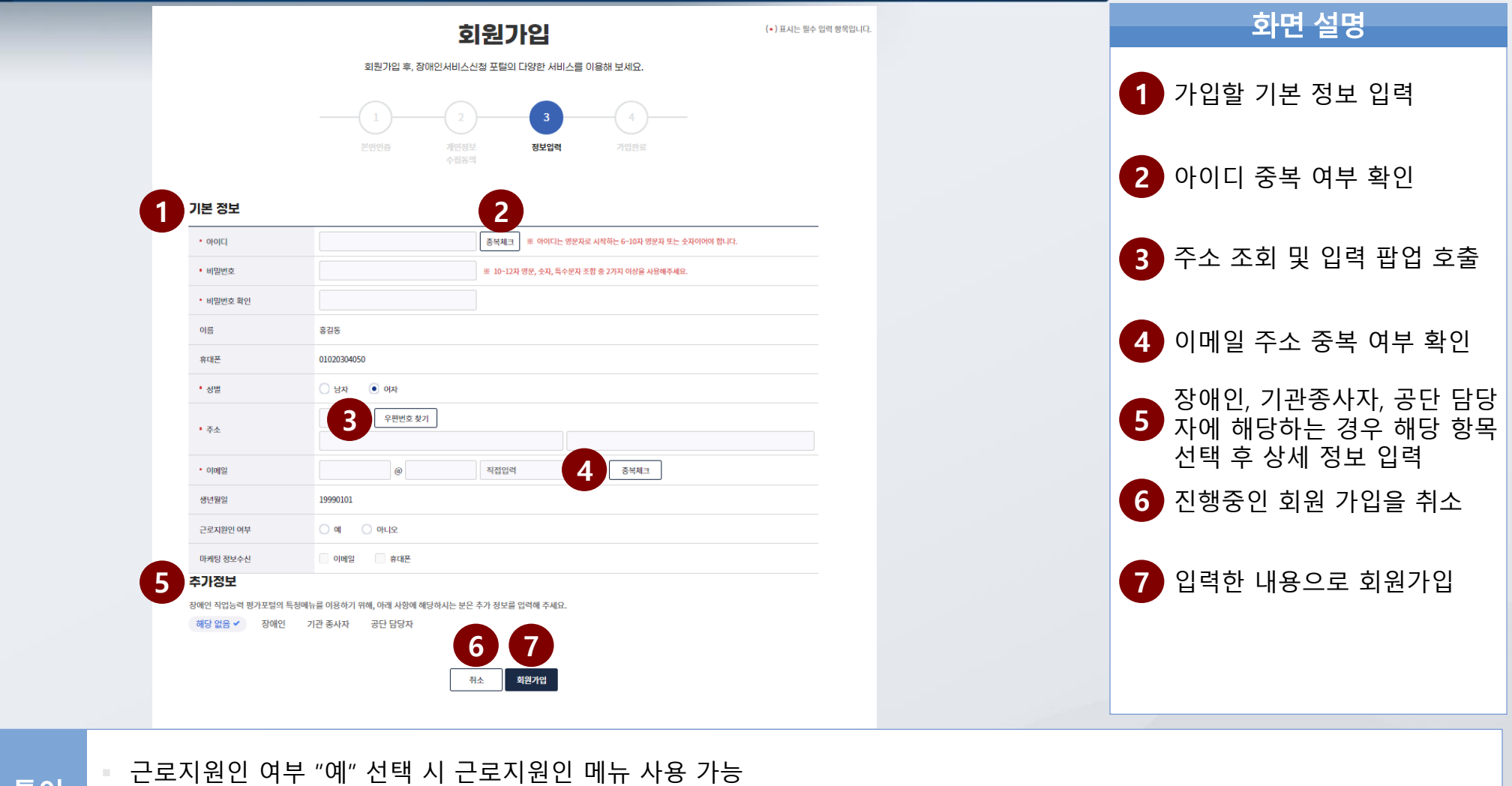

추가 정보에 장애인 선택 후 가입 시 장애인근로자 메뉴 사용 가능

직업능력평가포털에 가입되어 있는 회원일 경우 아이디, 이메일 중복체크에서 이미 등록된 회원으로 처리

특이 사항

### **Ⅰ. 회원가입 및 로그인 >> 로그인**

2.로그인

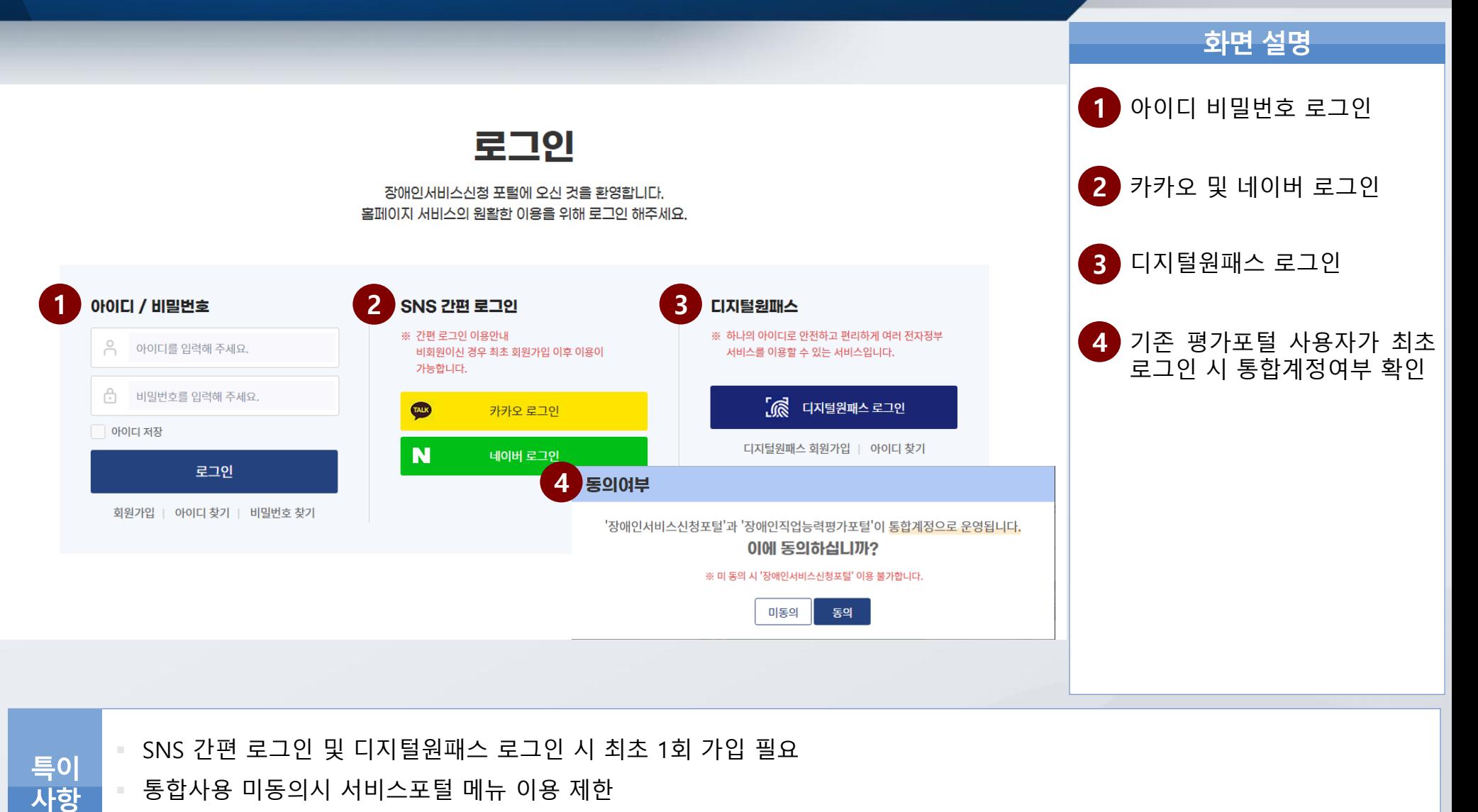

(\* 통합사용 미동의시 직업능력평가포털 내 마이페이지에서 통합사용여부 수정 가능)

2. 근로지원인 서비스 지원기관

1. 근로지원인 사업안내

# 근로지원인 서비스  $\begin{array}{|c|c|}\hline \quad \quad & \quad \quad & \quad \quad \\ \hline \quad \quad & \quad \quad & \quad \quad \\ \hline \end{array}$

G)

### **Ⅱ. 근로지원인 서비스 >> 근로지원인 사업안내**

### Ⅱ. 근로지원인 서비스

1. 근로지원인 사업인내

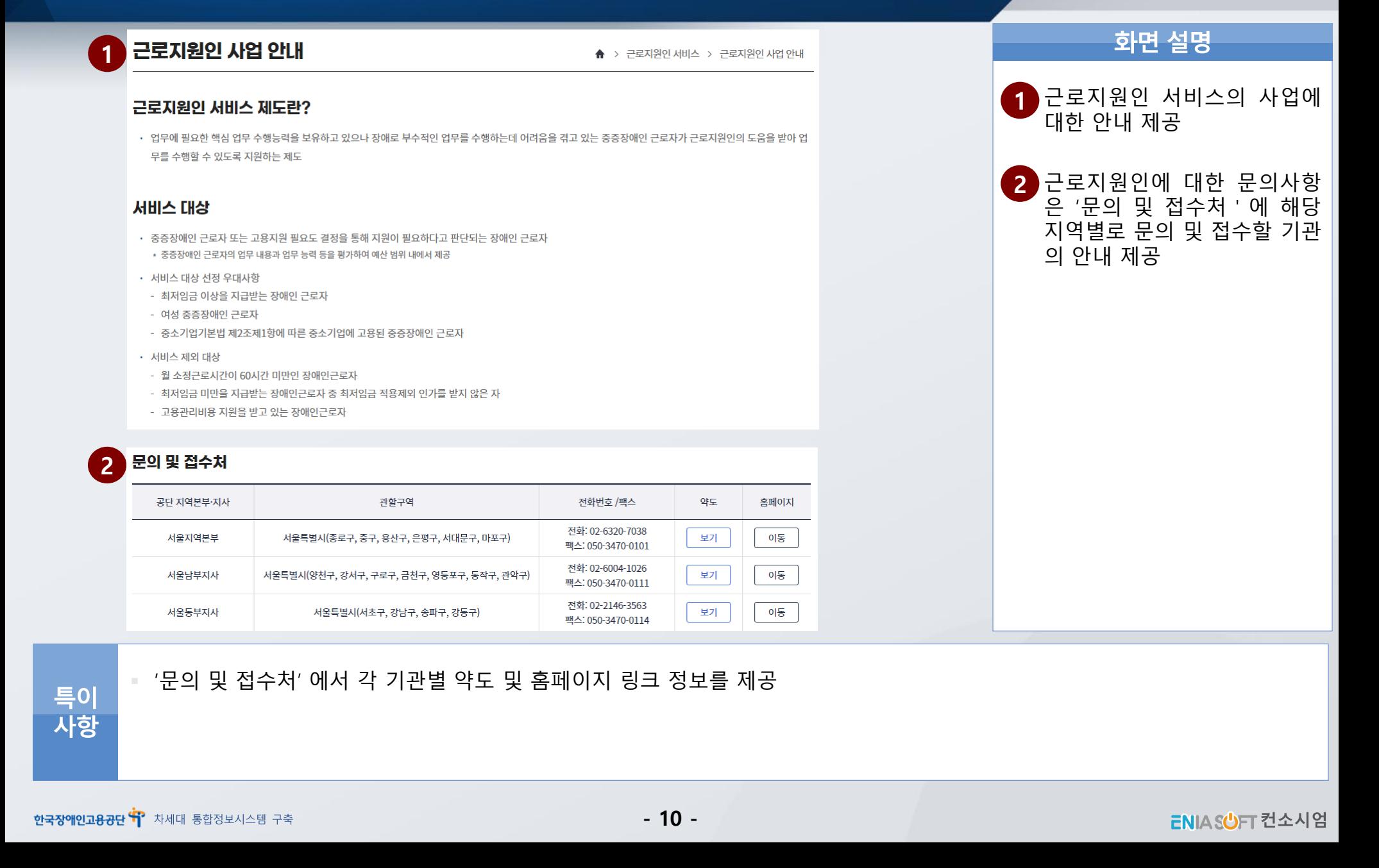

### **Ⅱ. 근로지원인 서비스 >> 근로지원인 서비스 지원기관 안내**

Ⅱ. 근로지원인 서비스

2. 근로지원인 서비스 지원기관 안내

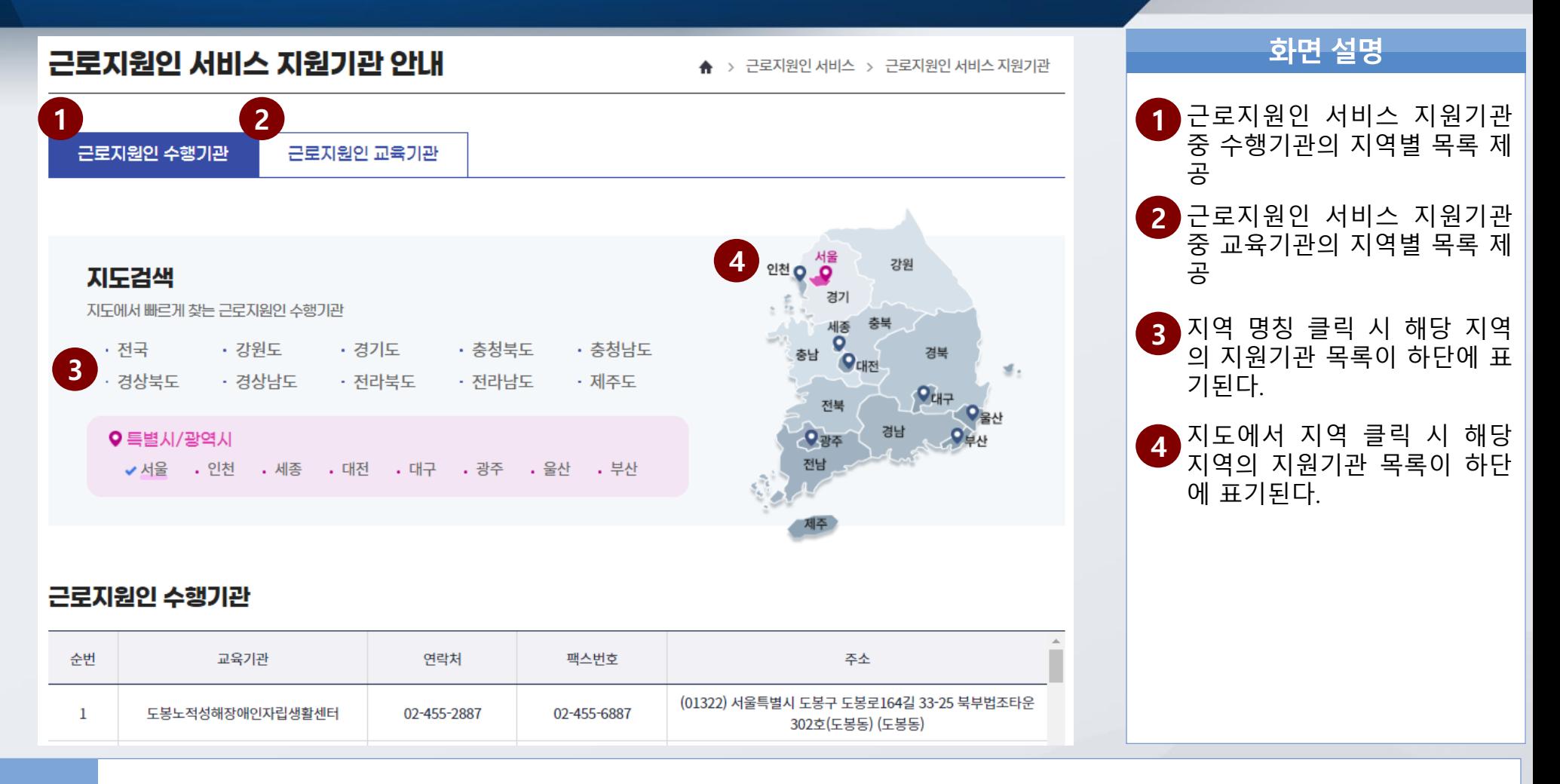

 좌측의 지역명을 클릭 시 지원기관 목록이 제공되지만 지도에서 지역명을 클릭해도 좌측의 지역명을 클릭한 것과 동일하게 하단에 지원기관 목록이 제공된다.

특이 사항

- 2. 전자서명 동의내역
- 1. 근로지원인 서비스 신청

# 근로지원인 서비스 Ⅲ

### **Ⅲ. 근로지원인 서비스>>근로지원인 서비스 신청**

Ⅲ. 근로지원인 서비스

1. 근로지원인 서비스 신청

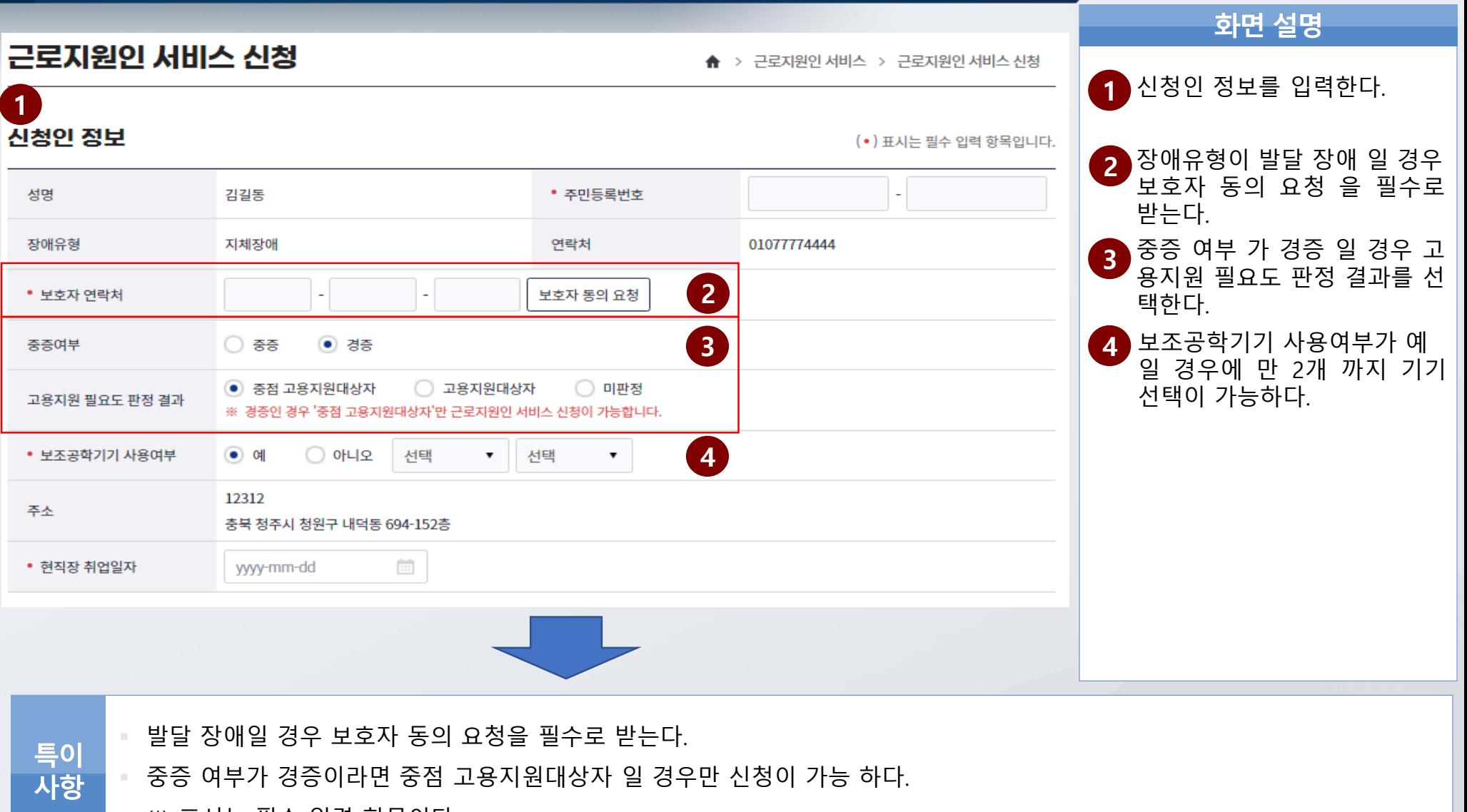

(\*) 표시는 필수 입력 항목이다.

### Ⅲ. 근로지원인 서비스

### **Ⅲ. 근로지원인 서비스>>근로지원인 서비스 신청**

1. 근로지원인 서비스 신청

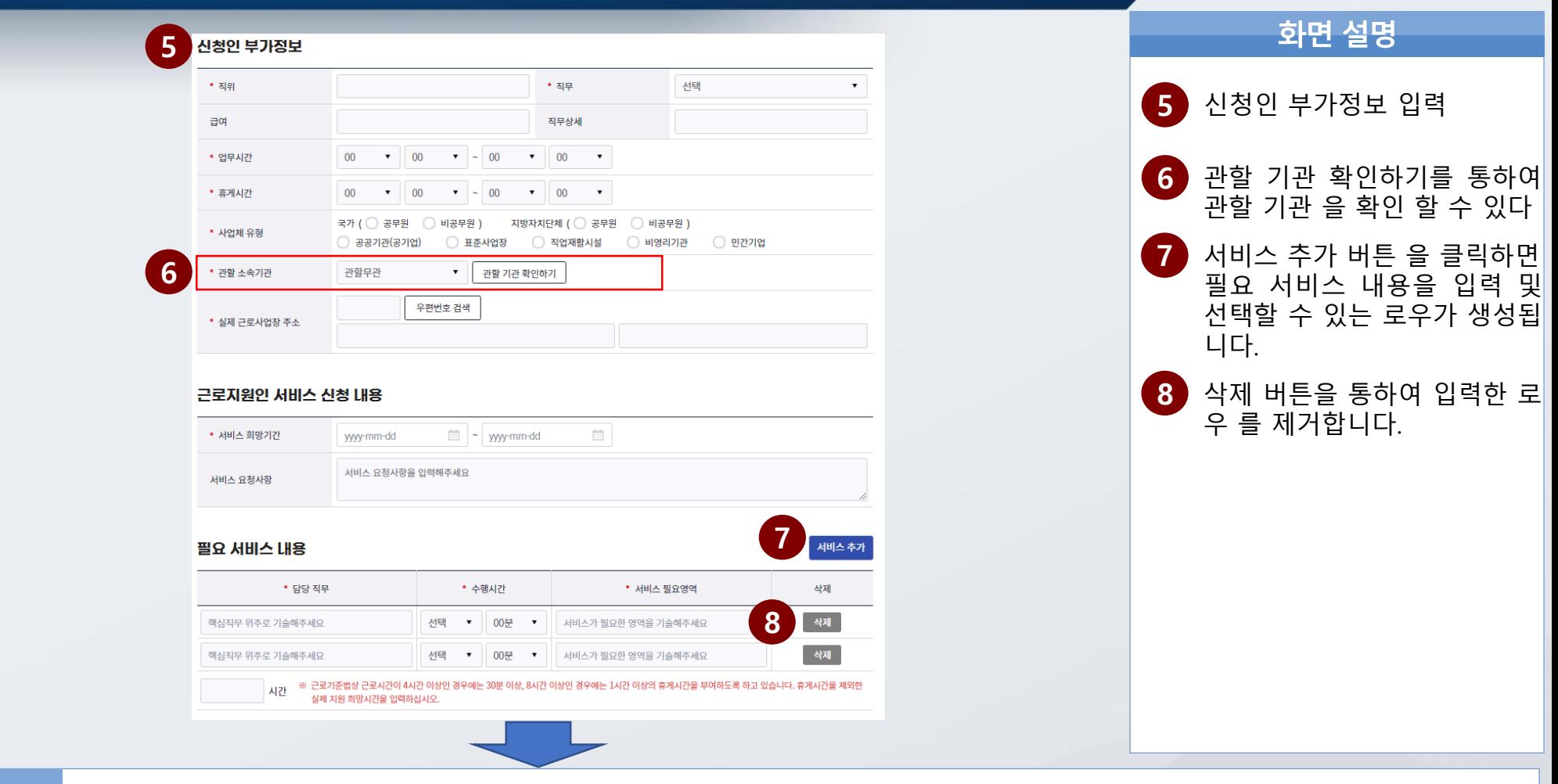

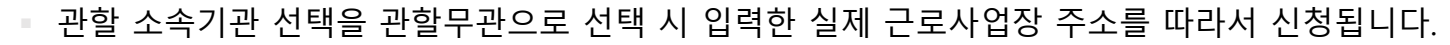

(\*) 표시는 필수 입력 항목이다.

필요 서비스 내용 총 시간은 8시간을 초과 할 수 없다.

특이 사항

### Ⅲ. 근로지원인 서비스

### **Ⅲ. 근로지원인 서비스>>근로지원인 서비스 신청**

1. 근로지원인 서비스 신청

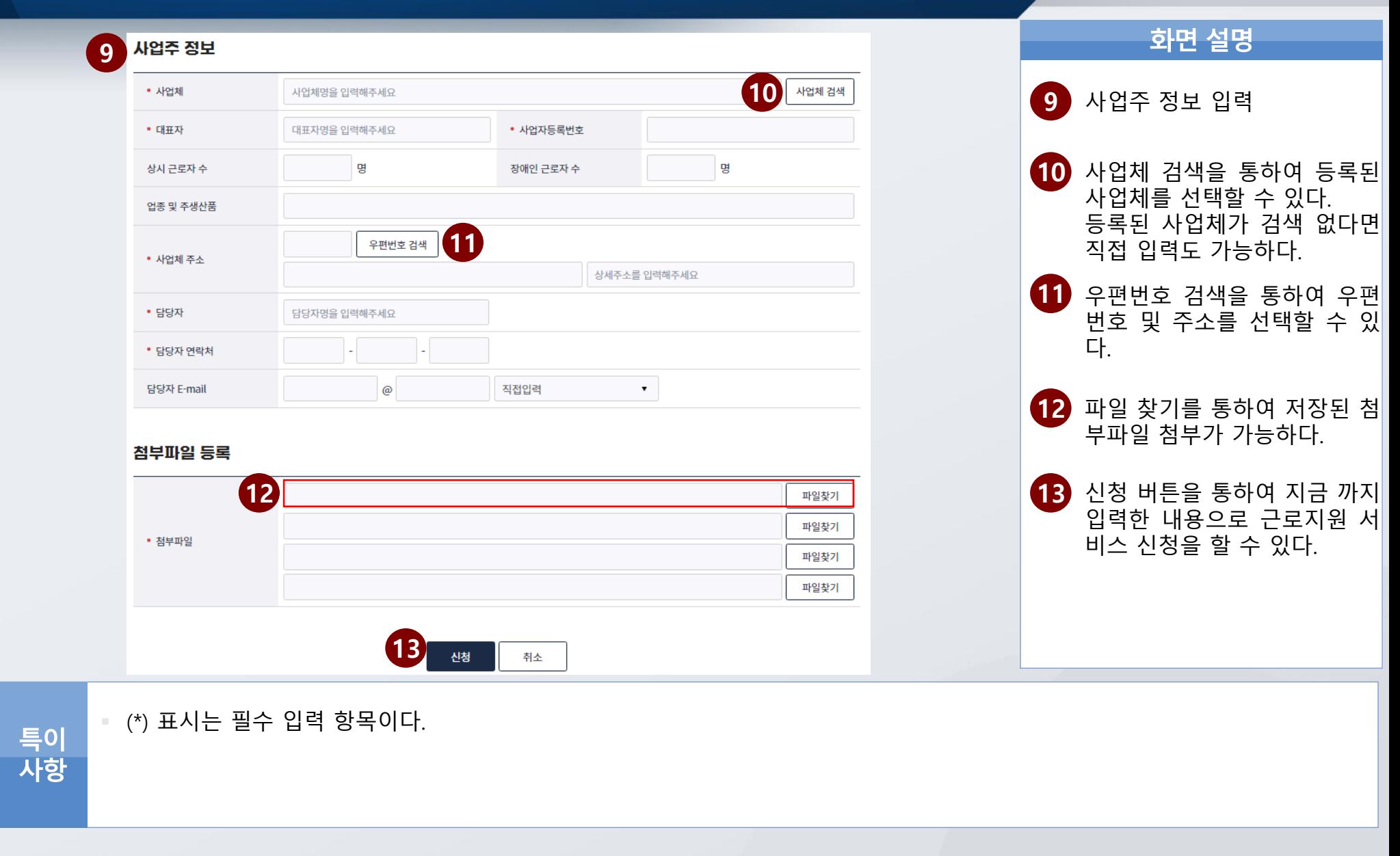

Ⅲ. 근로지원인 서비스(장애인근로자)

**SIN MR** 

### **Ⅲ. 근로지원인 서비스(장애인근로자) >> 전자서명 동의내역**

2. 전자서명 동의내역

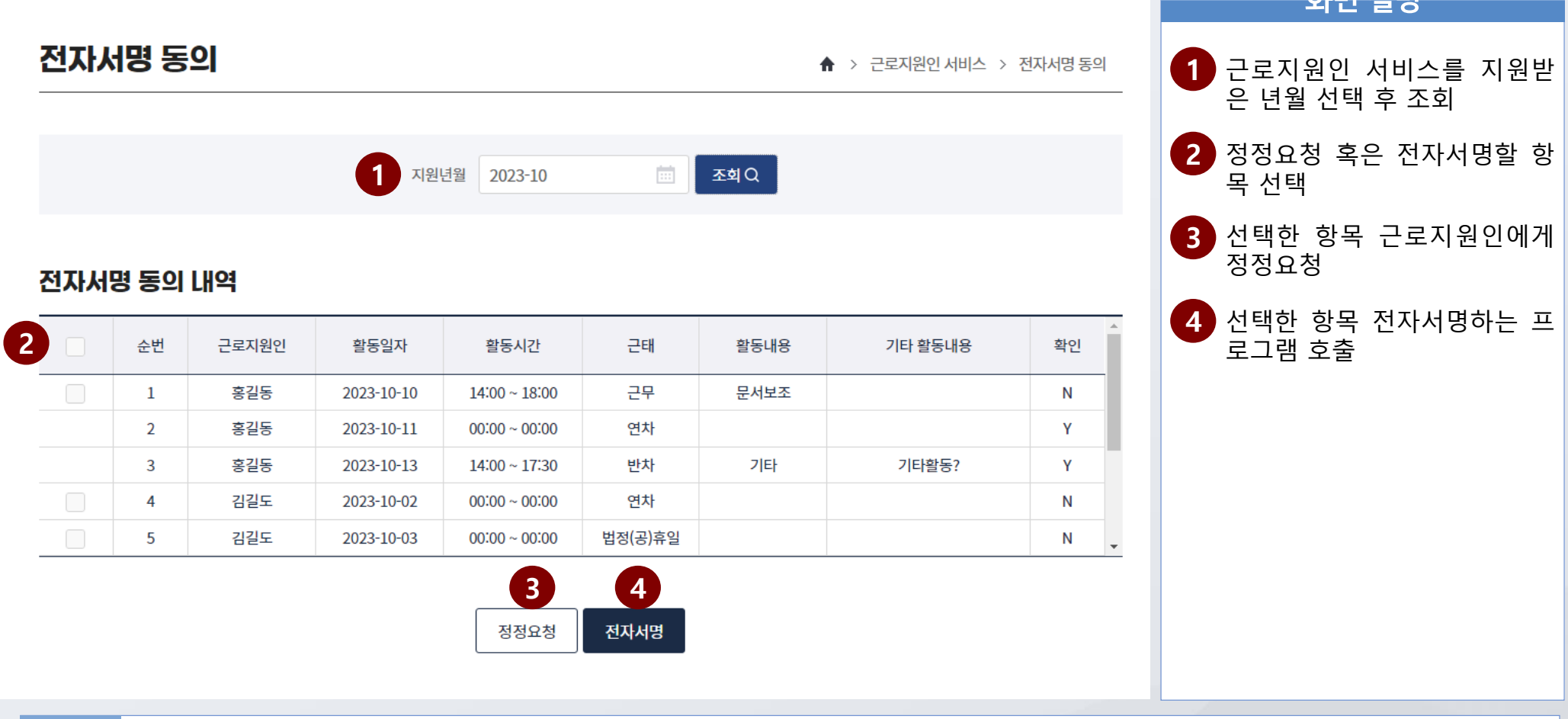

정정요청 시 내역에서 숨김하며 근로자 서명 완료 또는 근로지원인 본인 확인 건은 내역만 보여줌

- 특이 전자서명 시 모든 항목 선택 필요
- 사항 단, 온라인 서비스 신청 이력이 있을 경우에만 로그인 후 전자서명 동의 가능하며, 오프라인 신청 이력만 있을 경우에는 문자 발송 url 활용하여 전자서명 가능
- 5. 근로지원인 교육 안내 및 신청
- 4. 전자서명 동의요청
- 3. 근로지원인 활동일지 등록
- 2. 근로지원인 활동신청
- 1. 근로지원인 구인정보 조회

# 근로지원인 서비스(근로지원인) Ⅳ

ō

電

### **Ⅳ. 근로지원인 서비스(근로지원인) >> 근로지원인 구인정보 조회**

Ⅳ. 근로지원인 서비스(근로지원인)

1. 근로지원인 구인정보 조회

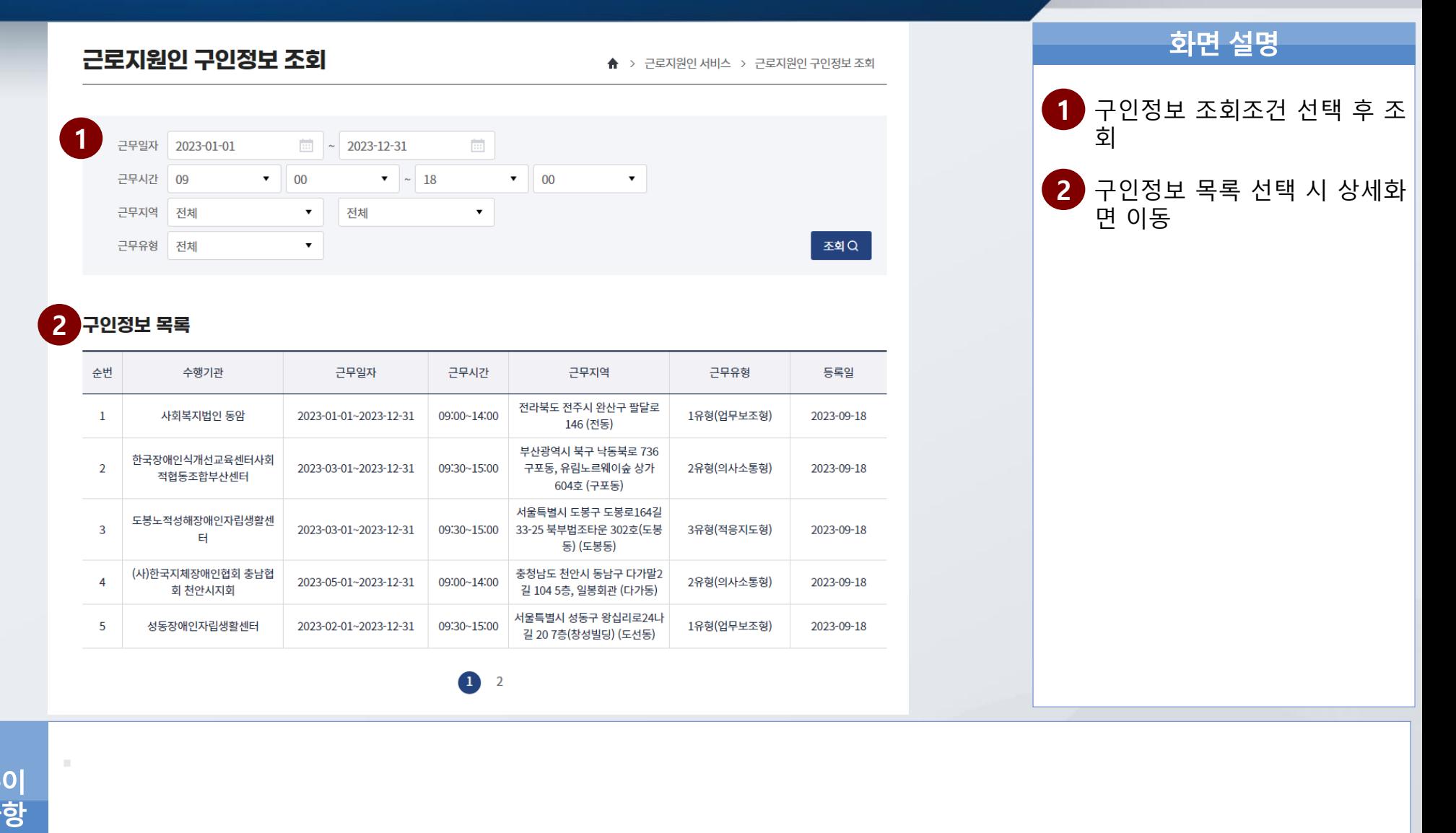

# **Ⅳ. 근로지원인 서비스(근로지원인) >> 근로지원인 구인정보 조회** <sup>Ⅳ</sup>. 근로지원인 서비스(근로지원인)

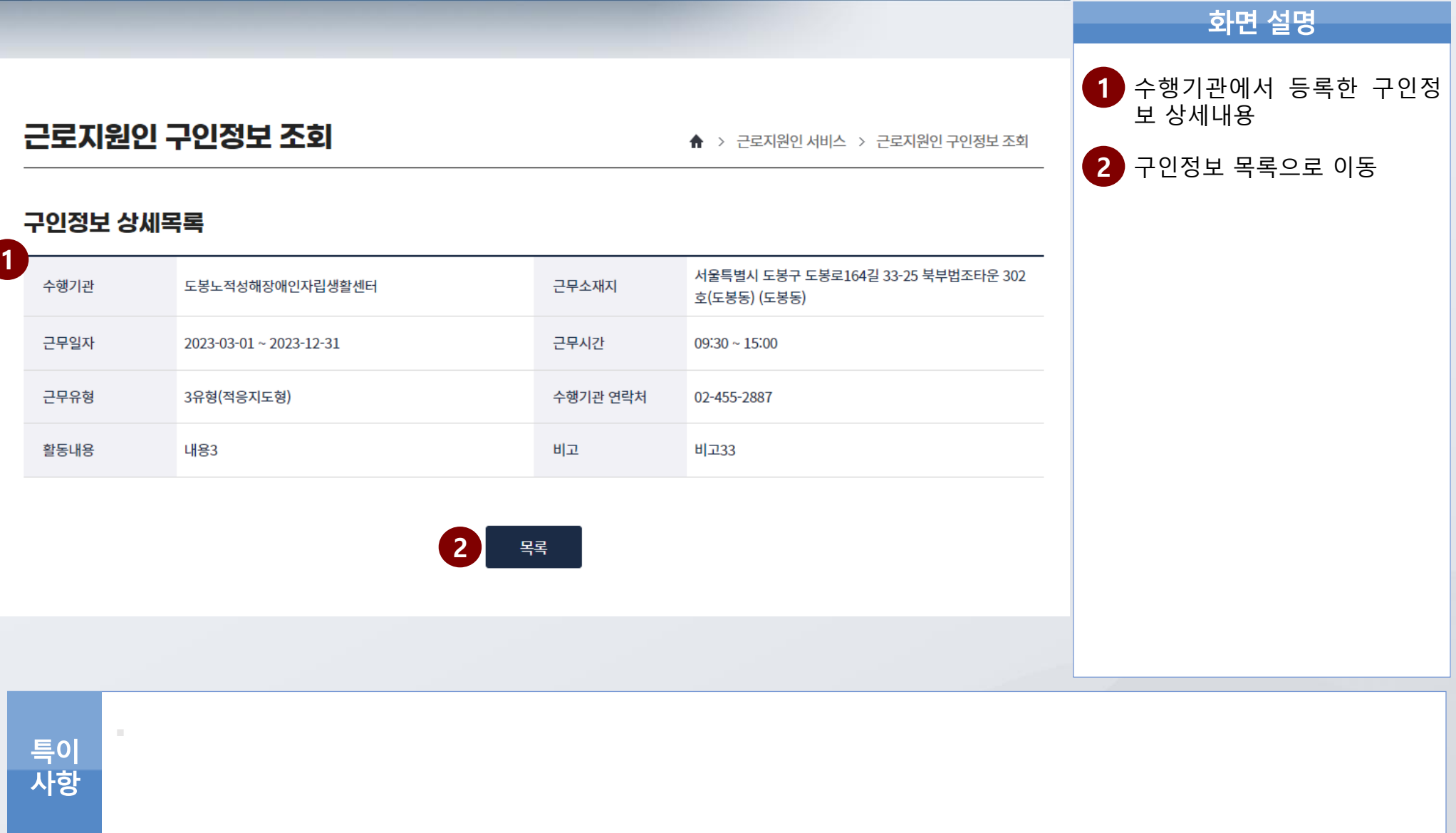

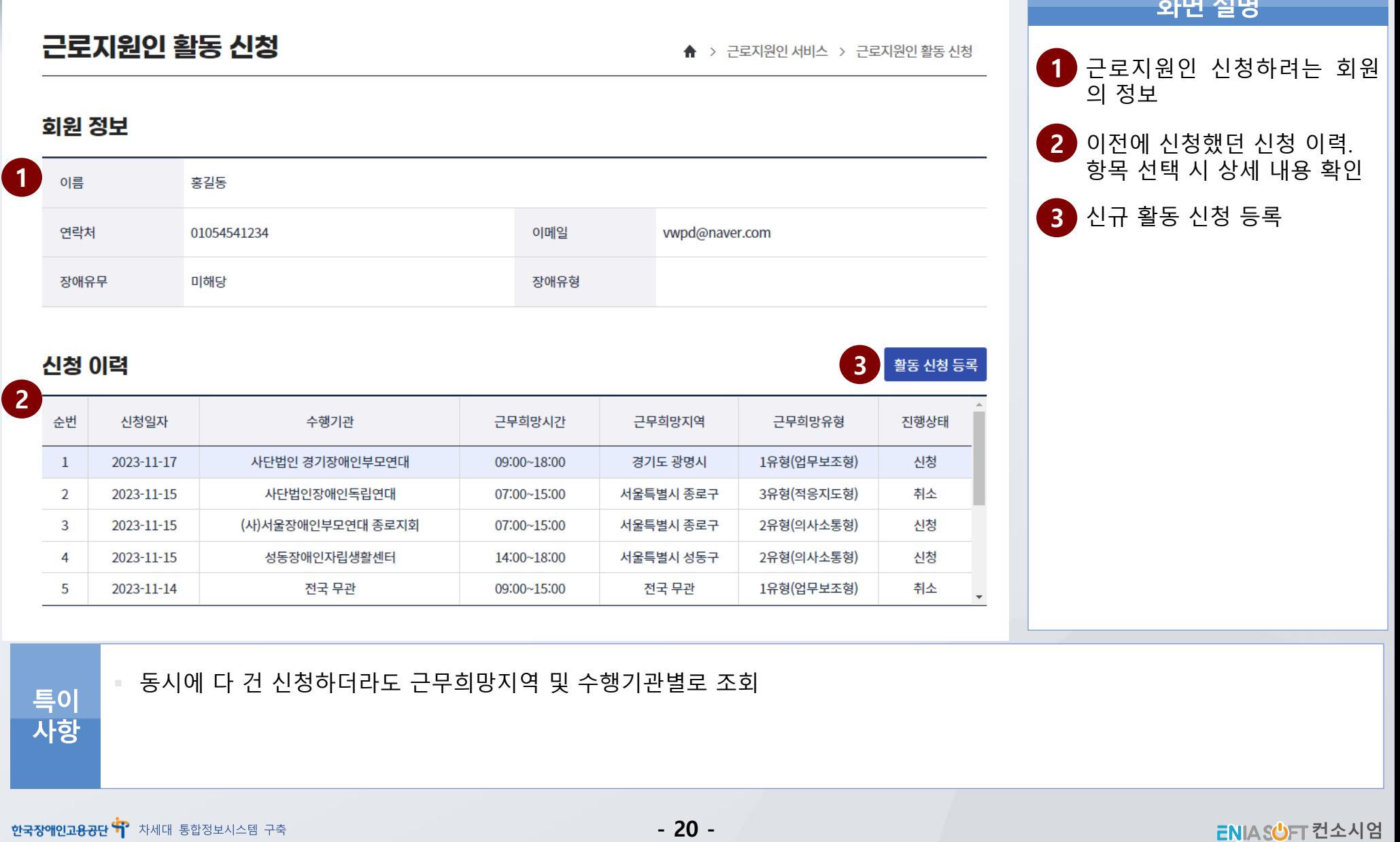

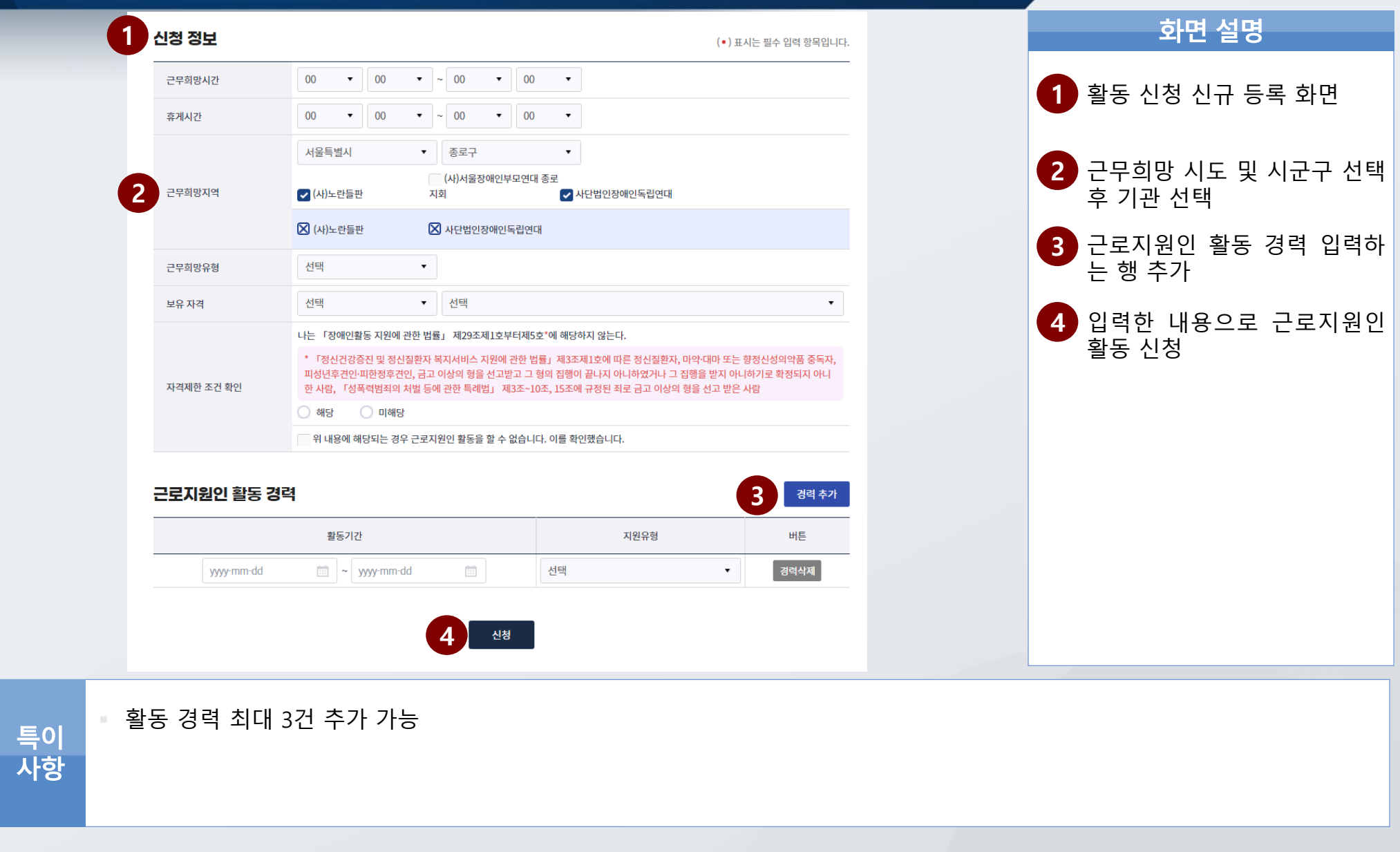

화면 설명

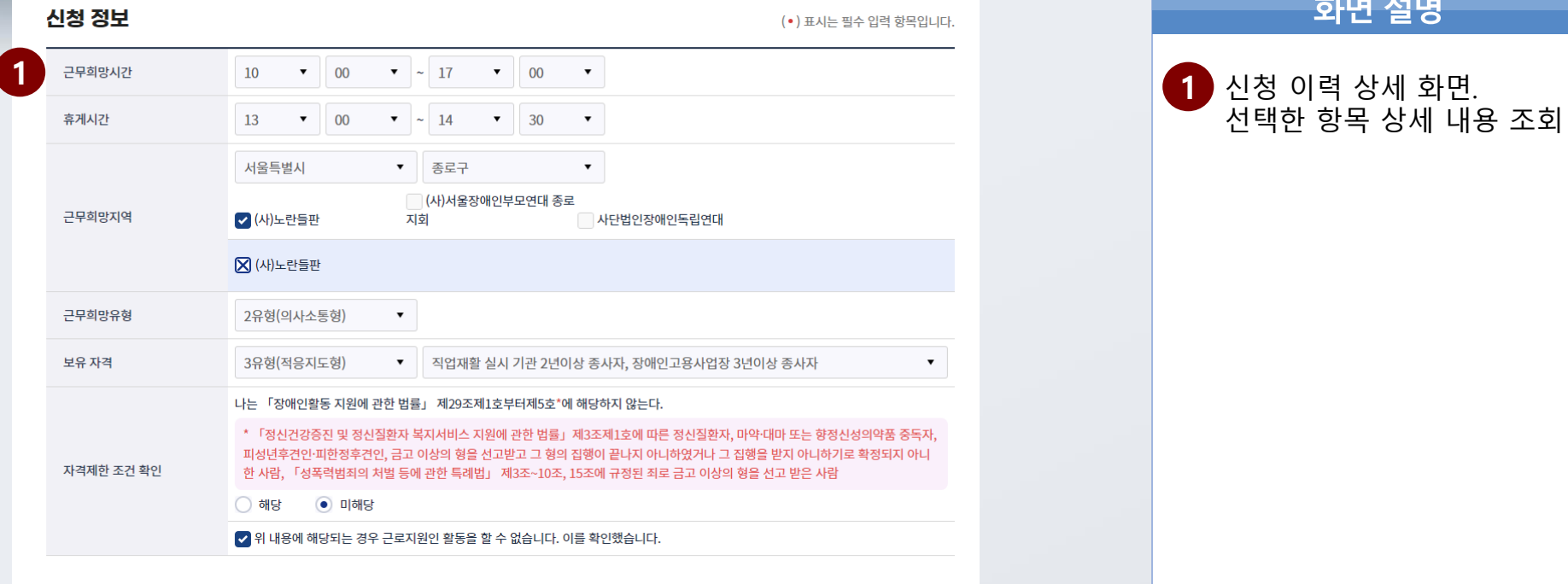

### 근로지원인 활동 경력

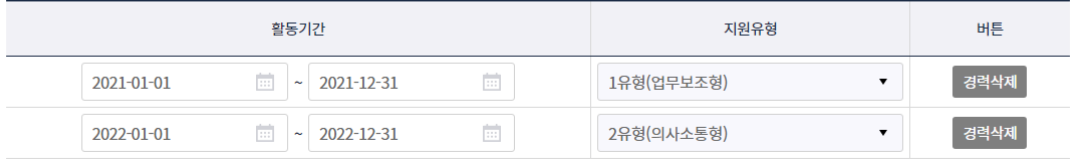

특이<br>사항

F

### **Ⅳ. 근로지원인 서비스(근로지원인) >> 근로지원인 활동일지 등록** <sup>Ⅳ</sup>. 근로지원인 서비스(근로지원인)

근로지원인 활동일지 등록 화면 설명 ★ > 근로지원인 서비스 > 근로지원인 활동일지 등록 **1** 근무외 내역을 조회할 활동년 **1** 활동년월 2024-01  $\frac{1}{2}$ 조회이 월 선택 **2** 근모인 내역 등록 삭제 **2** 근무외 내역 등록 시 '등록' 버 튼 클릭 시간 근태 준변 일자 종일여부  $E_0$ 근무의 내역 등록 연차 (\*) 표시는 일수 입력 방육입니다.  $\,1\,$ 2024-01-17  $Y$ 00:00~00:00  $+2.986 - 24$  $\cdot$   $\cdot$ **3** 근무외 내역 등록 팝업에서 근  $\overline{2}$ 2024-01-18  $\mathbf{v}$  $00:00~00:00$ 연차 **3**무 외 정보 입력 후 저장  $- 00$  $\cdot$  00  $+$  AR) **4** 조회이 **CALL AND** 이용자명 김테스1(990101)▼ 활동년월 2024-01  $\frac{1}{2}$ **4** 활동일지를 등록할 장애인근 로자와 활동년월 선택 이용자 정보 **5** 선택한 장애인근로자 지원 정 성명 김테스1 장애유형 청각장애 보 조회 2024-01-01 ~ 2024-12-31 지원기간 지원유형 1유형(언무보조형) **6** 조회조건에 맞는 활동내역 등 지원여부 지정 **7 8** 록 목록 조회 **6** 활동내역 활동일지 출력 활동내역 등록 **7** 목록에서 선택한 활동내역을 특이사항 이용자 순번 활동일자 활동시간 근태 활동범주 세부 활동내용 출력할 수 있는 문서 호출 등록여부 동의여부  $\mathbf{1}$ 2024-01-02 12:00~15:00 근무 문서보조 텟트 N Y **8** 신규 활동내역 등록  $\overline{2}$ 2024-01-03 00:00~00:00 이용자확진 Y N  $\overline{\mathbf{3}}$ 2024-01-04 00:00~00:00 이용자결근 N N  $\overline{4}$ 2024-01-05 11:00~15:00 근무 문서보조 N N eee

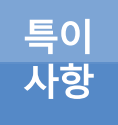

④ 활동년월 조회조건 선택 시 사업비 지급 완료년월은 음영 처리

활동내역 항목 행 선택 시 상세내용 조회

근무외 내역에 등록한 일자는 활동일지 등록 시 해당 일자에 등록할 수 없음

**5**

# **Ⅳ. 근로지원인 서비스(근로지원인) >> 근로지원인 활동일지 등록** <sup>Ⅳ</sup>. 근로지원인 서비스(근로지원인)

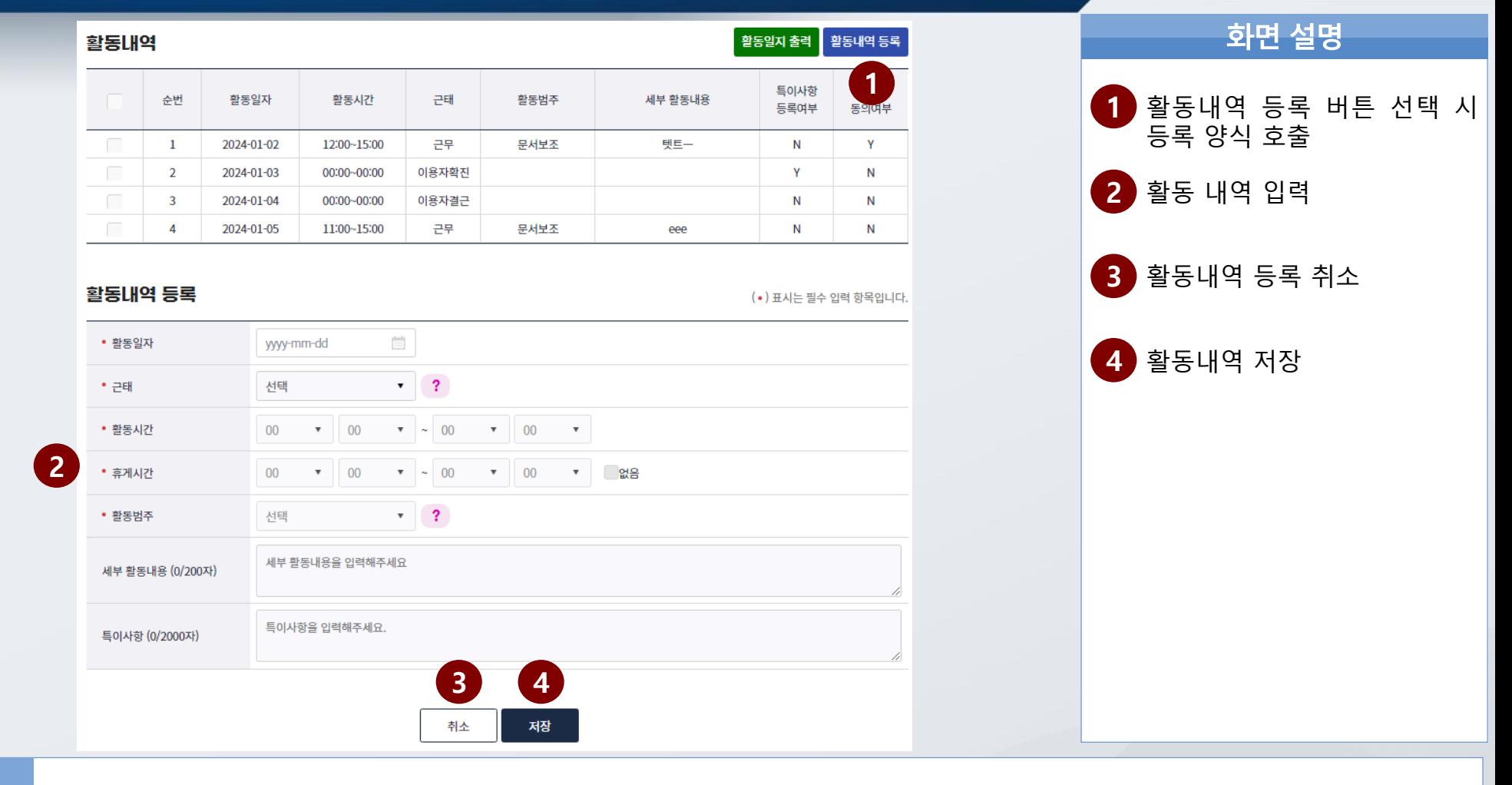

특이<br>사항

### 근태 "시간제휴가" 항목은 시간제휴가 사용하는 수행기관 활동만 선택 가능

사업비 지급이 완료된 일자 내에는 활동내역 등록 불가

# **Ⅳ. 근로지원인 서비스(근로지원인) >> 근로지원인 활동일지 등록** <sup>Ⅳ</sup>. 근로지원인 서비스(근로지원인)

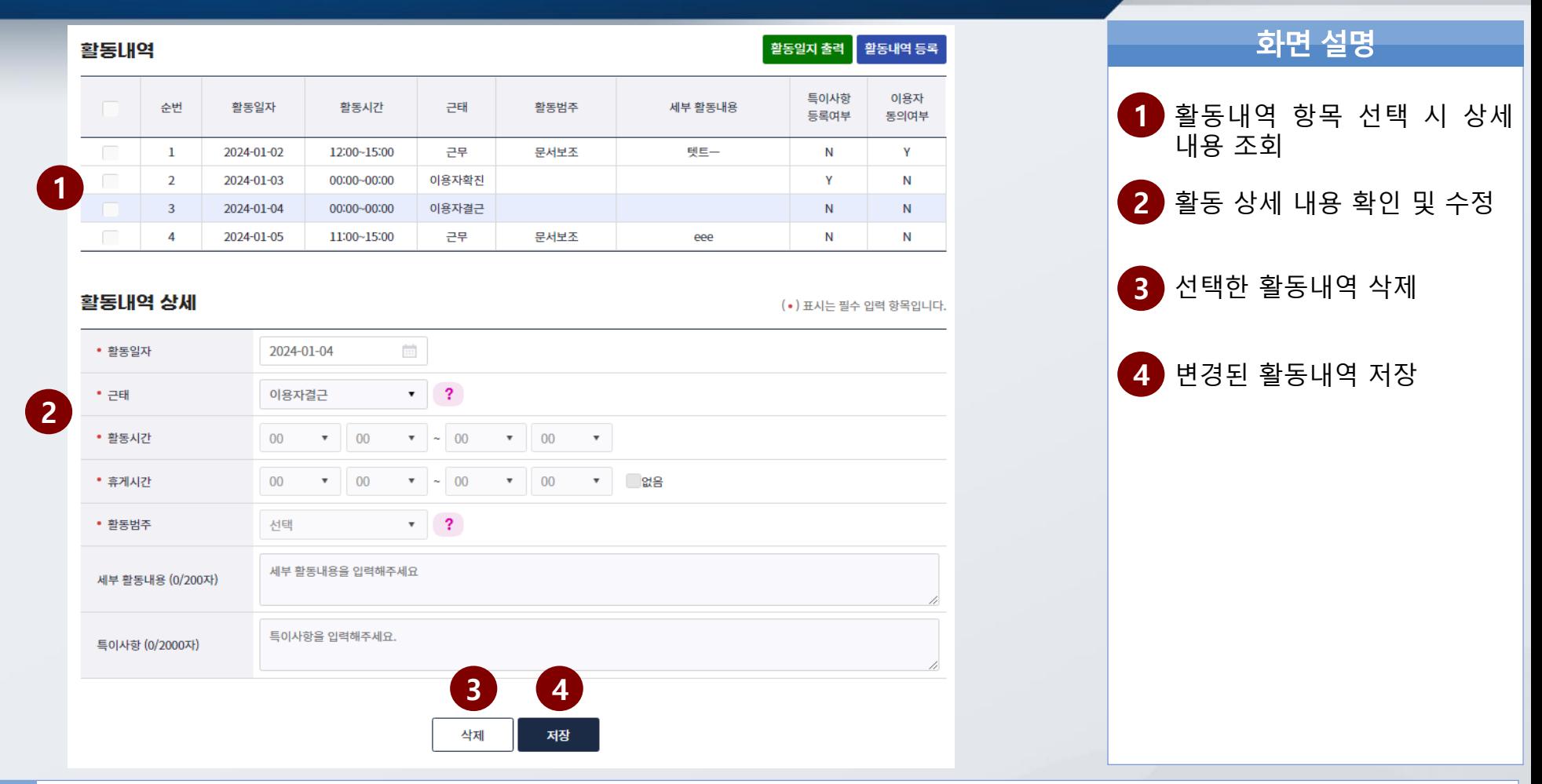

활동내역 수정 시 활동일자 수정 불가

사업비 지급이 완료된 일자 내에는 활동내역 수정 및 삭제 불가

특이<br>사항

### **Ⅳ. 근로지원인 서비스(근로지원인) >> 전자서명 동의요청** <sup>Ⅳ</sup>. 근로지원인 서비스(근로지원인)

화면 설명 전자서명 동의 요청 ▲ > 근로지원인 서비스 > 전자서명 동의 요청 **1** 활동내역을 조회할 근로자명 과 활동년월 선택 후 조회 **1** 이용자명 김테스1(990101)▼ 활동년월 2024-01 m. 조회이 **2** 동의 요청할 항목 선택 이용자 정보 **3** 동의요청 버튼 클릭 성명 김테스1 지원기간 2024-01-01 ~ 2024-12-31 **4** 동의요청할 근로자 정보 확인 활동LH역 팝업 호출 **4**전자서명 수기서명 **5** 근로자에게 동의 요청 문자 발 선택 활동일자 활동시간 순번 (이용자) (근로지원인) 장애인 근로자 연락처 정보 송  $\mathsf{Y}$ 2024-01-02 12:00~15:00 근무  $\mathbf{1}$ N 성명: 김길동 **6** 동의 요청 팝업 닫기 이용자  $\overline{2}$ 2024-01-03 00:00~00:00 **2** N 연락처: 01077774444 이용자  $\overline{3}$ 2024-01-04 00:00~00:00 N **5 6**  $\overline{4}$ 2024-01-05 11:00~15:00 þę  $\mathsf{N}$ 전송 취소 **3** 수기서명(근로지원인) 전자서명(이용자) 이용자가 전자 서명을 하지 못하는 경우 동의요청 저장 입력한 활동 내역을 확인 후 이용자에게 전자 서명 동의 요청을 보 1) 활동일지 출력 후 이용장애인의 수기 서명 작성 내십시오. ② '수기서명 ' 체크 후 활동일지 업로드 및 저장

특이 사항

### 동의 요청할 항목을 선택하면 동의요청 버튼 활성화

# **Ⅳ. 근로지원인 서비스(근로지원인) >> 전자서명 동의요청** <sup>Ⅳ</sup>. 근로지원인 서비스(근로지원인)

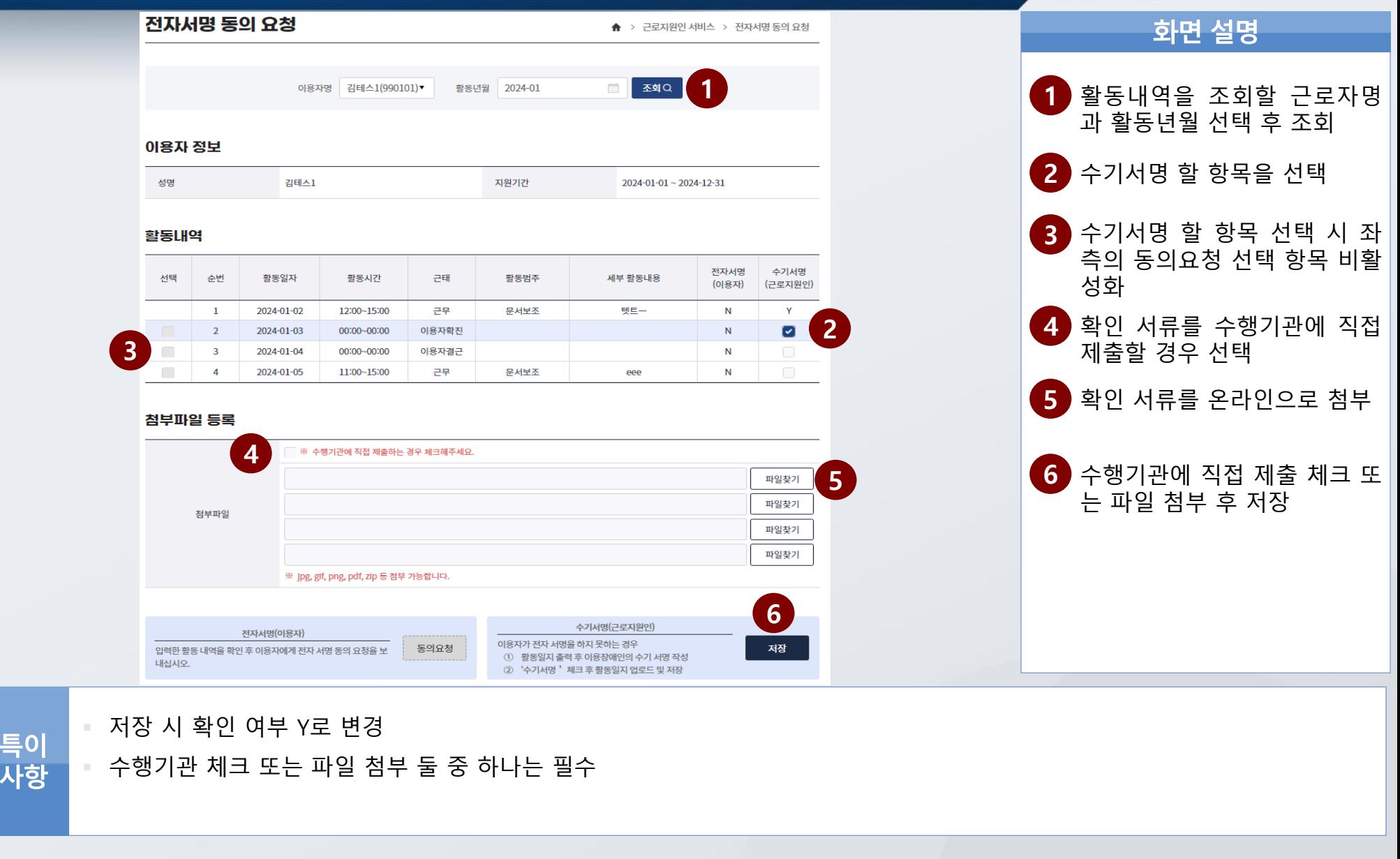

한국장애인고<del>8공단</del> 'T' 차세대 통합정보시스템 구축

**ENIA SOFT** 컨소시엄

# **Ⅳ. 근로지원인 서비스(근로지원인) >> 전자서명 동의요청** <sup>Ⅳ</sup>. 근로지원인 서비스(근로지원인)

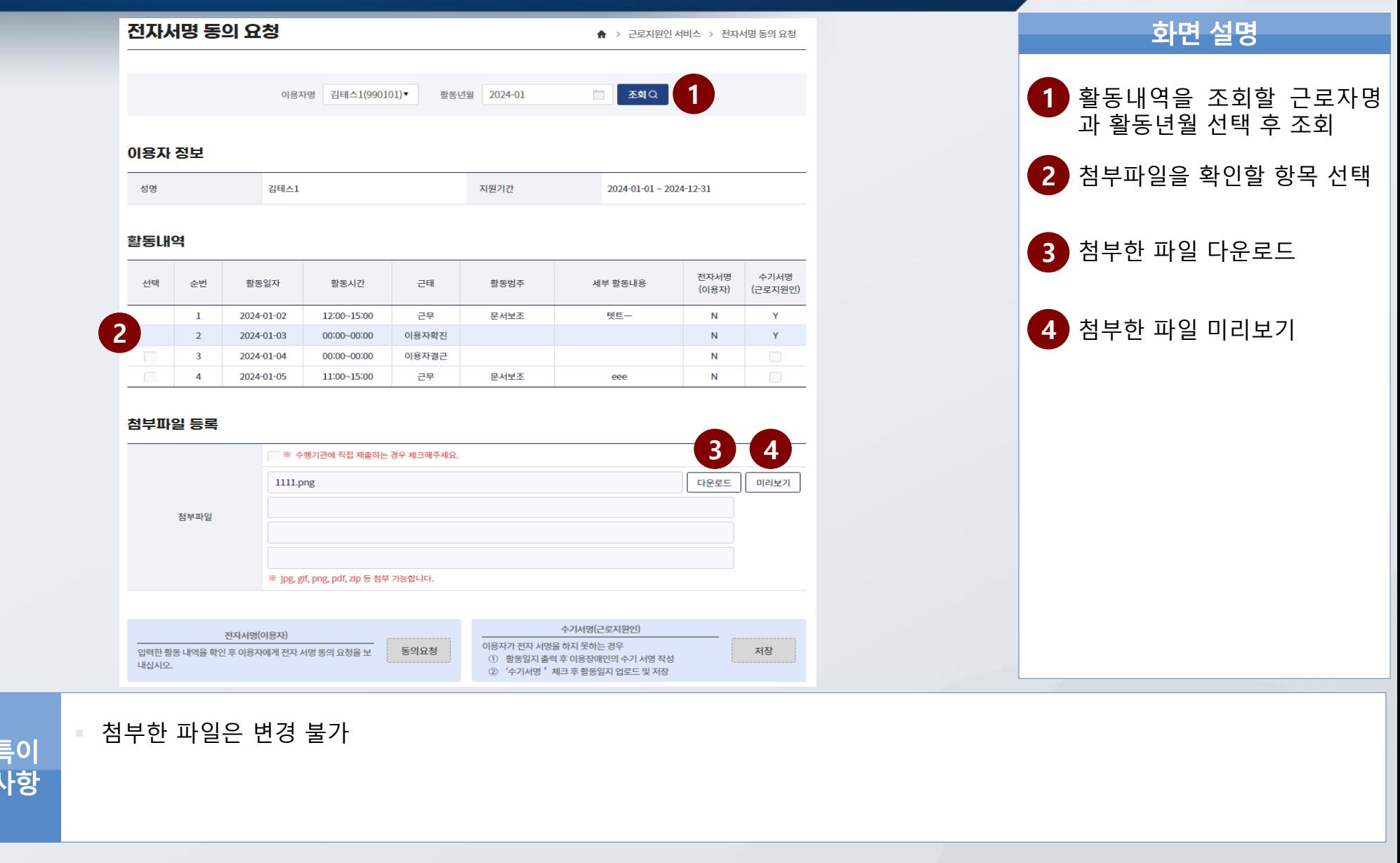

한국장애인고<del>용공단</del> 'T' 차세대 통합정보시스템 구축

**ENIA SOFT 컨소시엄** 

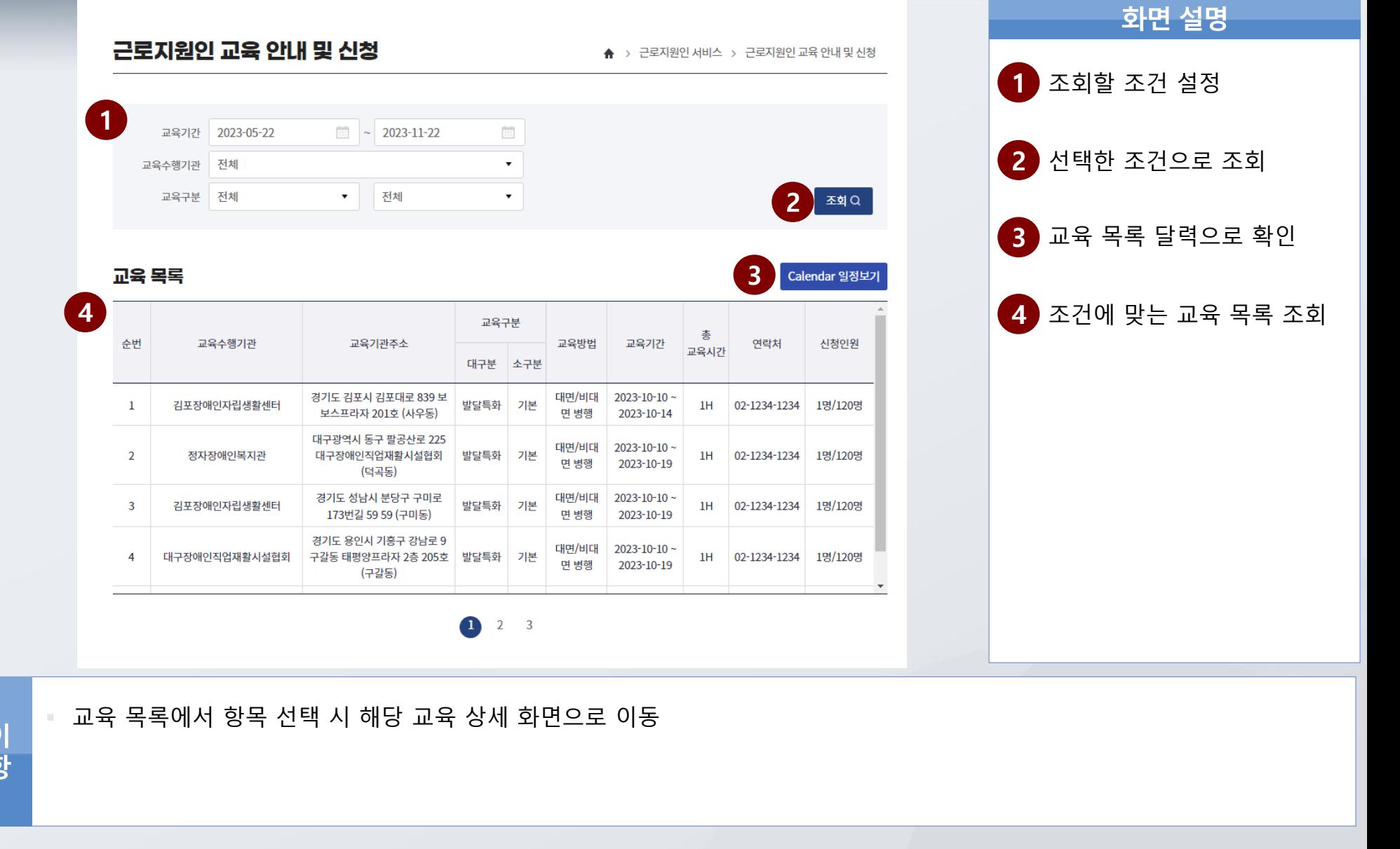

특<sup>0</sup><br>사형

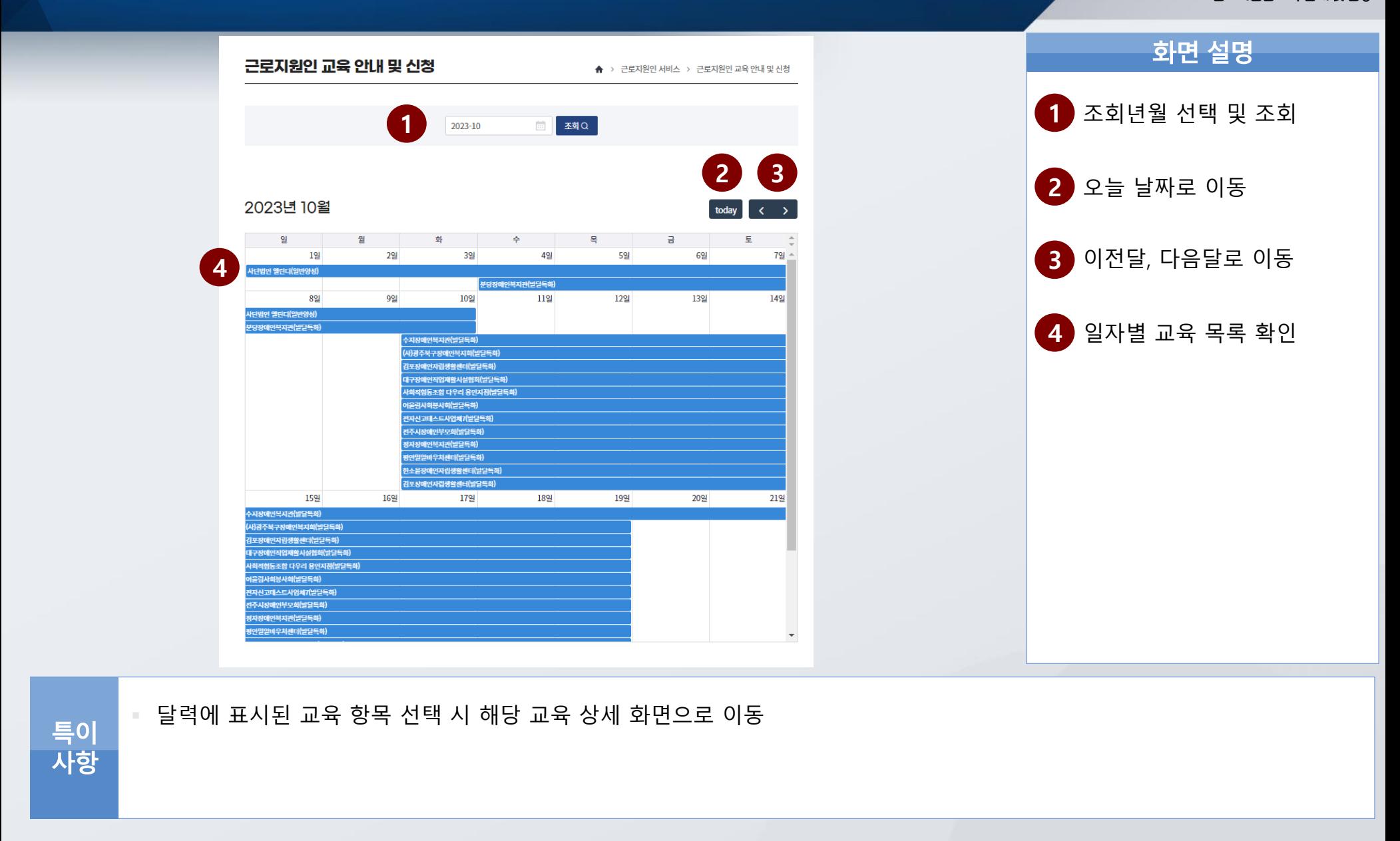

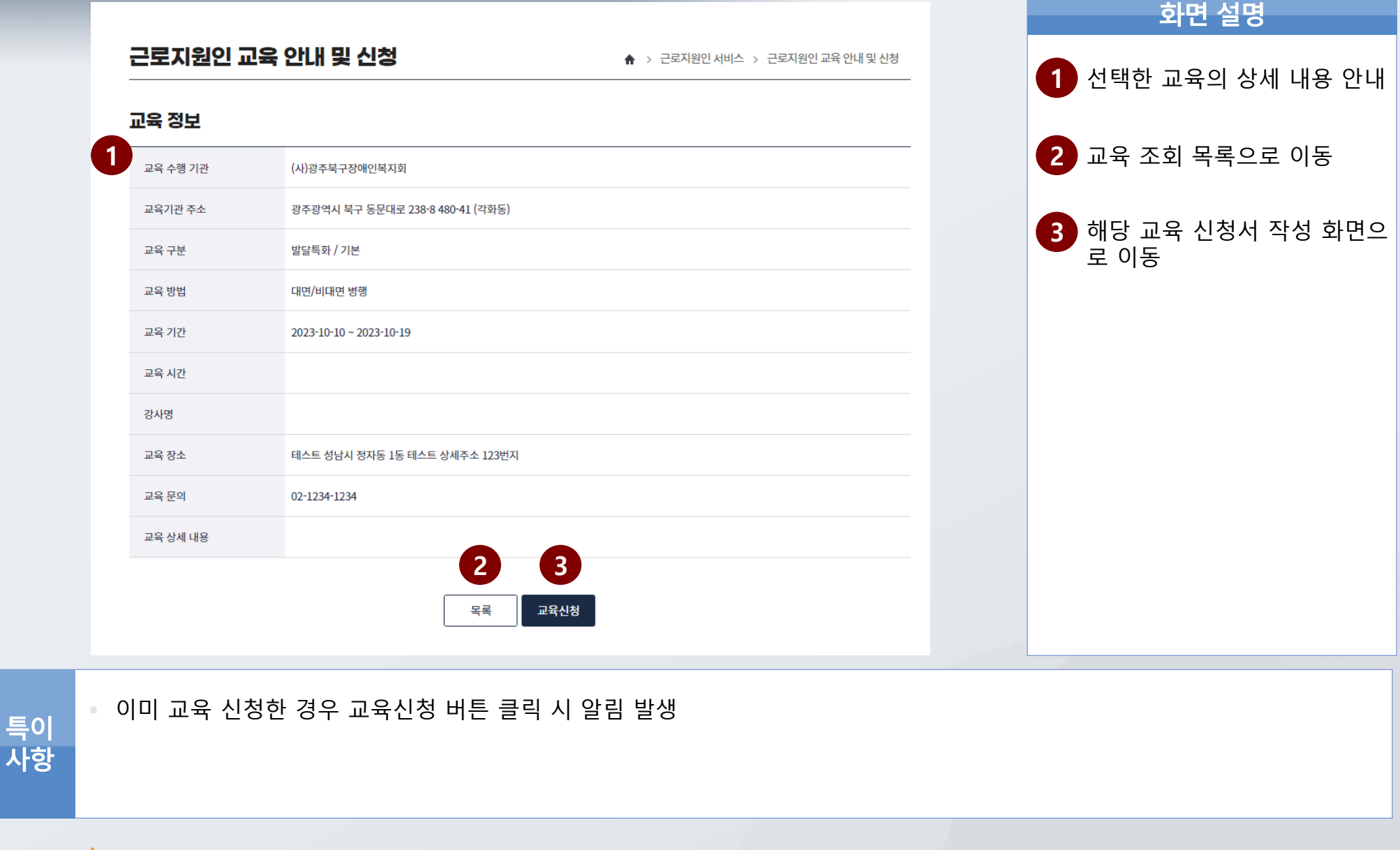

한국장애인고<del>용공단</del> 수 차세대 통합정보시스템 구축

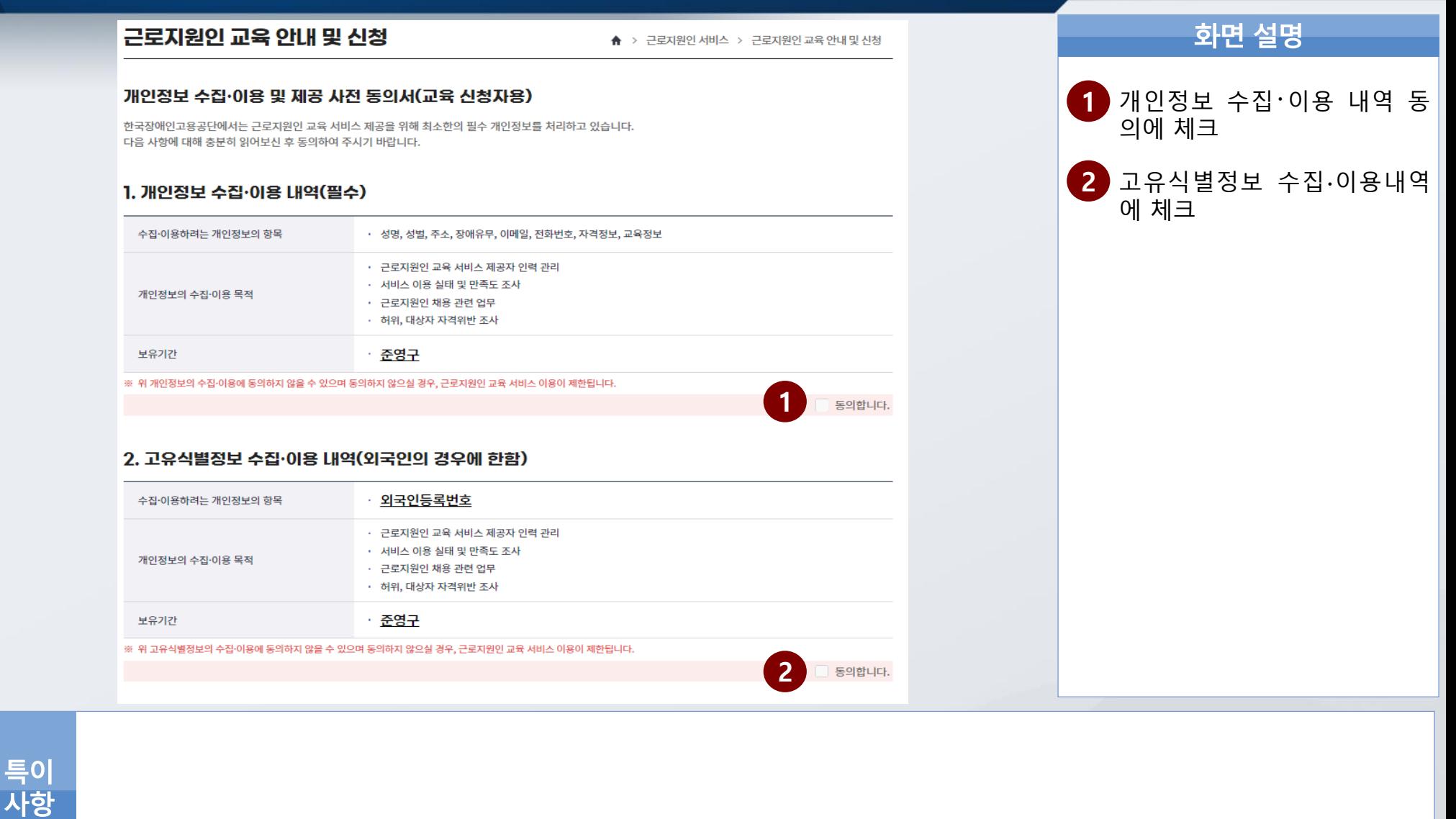

한국장애인고<del>8공단</del> 'T' 차세대 통합정보시스템 구축

**1** 개인정보 <sup>제</sup>3<sup>자</sup> 제공 내역에

화면 설명

**2** 고유식별정보 제3자 제공 내

**3** 신청하기 버튼 클릭하여 다음

신청화면으로 이동

동의 체크

역 동의 체크

# **Ⅳ. 근로지원인 서비스(근로지원인) >> 근로지원인 교육 안내 및 신청** <sup>Ⅳ</sup>. 근로지원인 서비스(근로지원인)

### 3.(고지사항) 주민등록번호 처리

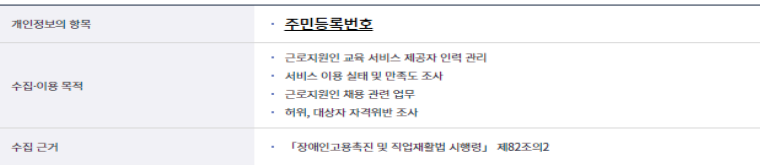

### 4.개인정보 제3자 제공 내역(필수)

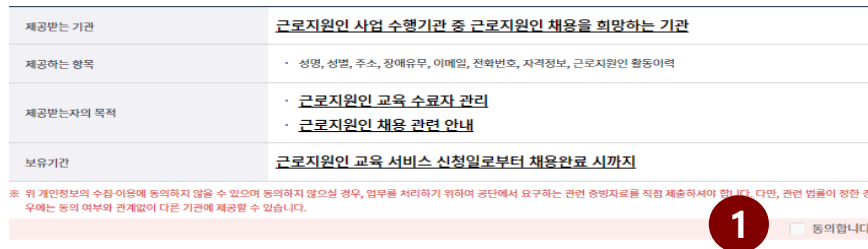

### 5.고유식별정보 제3자 제공 내역(필수)

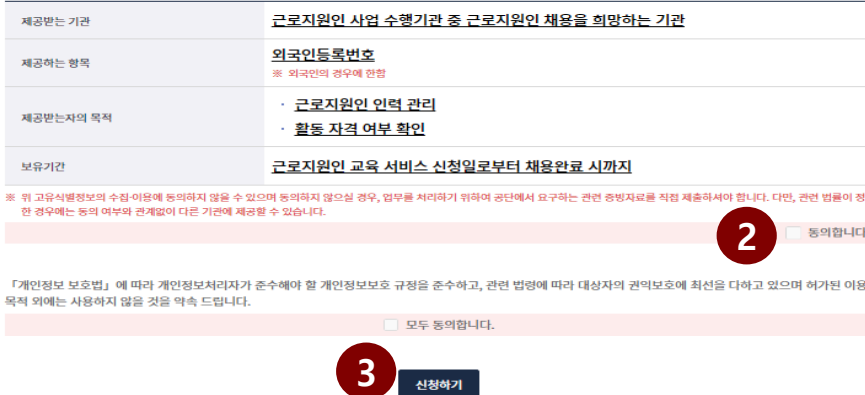

특이 사항

한국장애인고<del>8공단</del> 'T' 차세대 통합정보시스템 구축

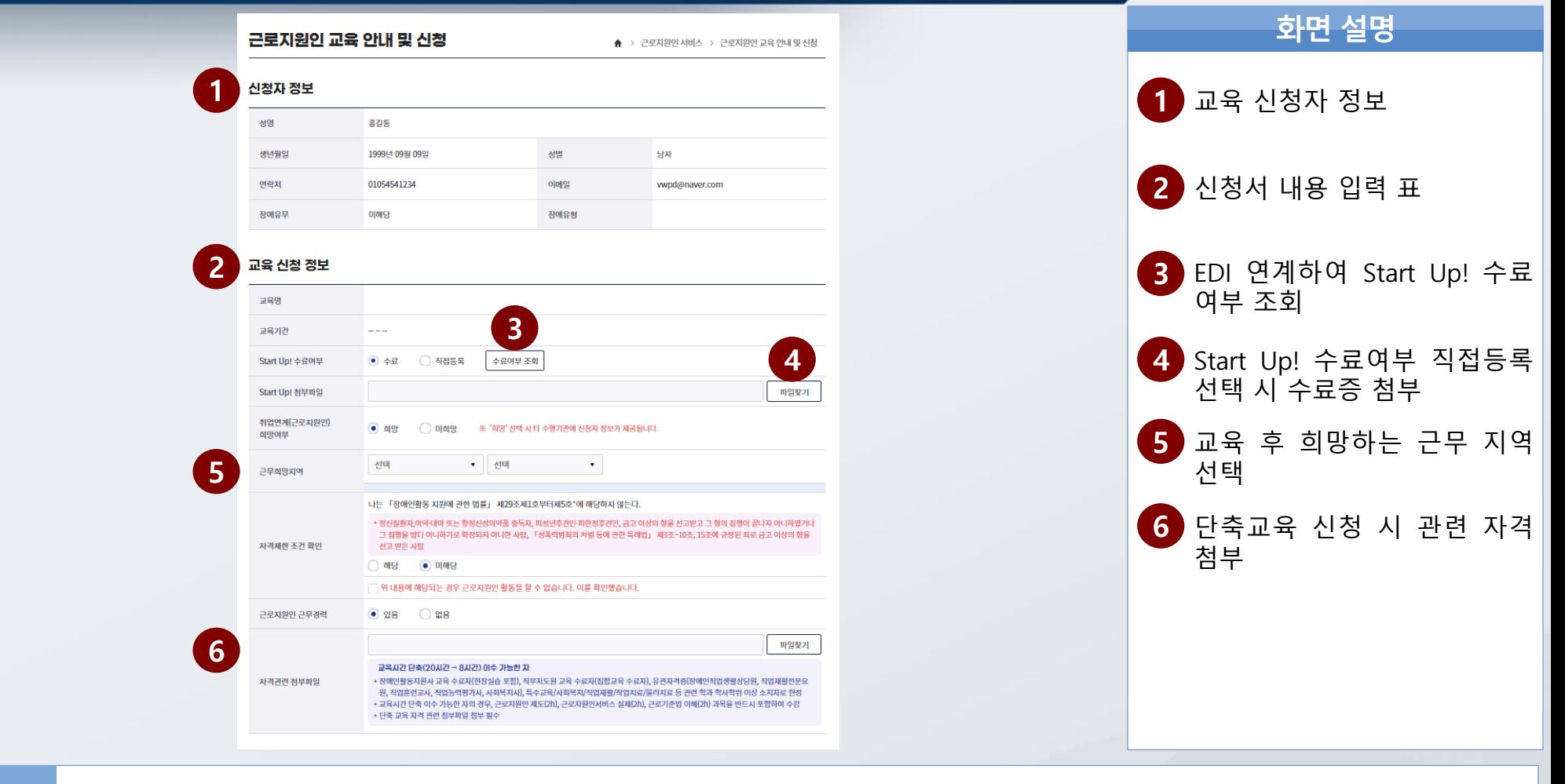

특이<br>사항

 교육 신청 시 Start Up! 수료 필수 단축교육 신청 시 관련자격 첨부 필수

한국장애인고<del>용공단</del> 'T 차세대 통합정보시스템 구축

ENIA SUFT 컨소시엄

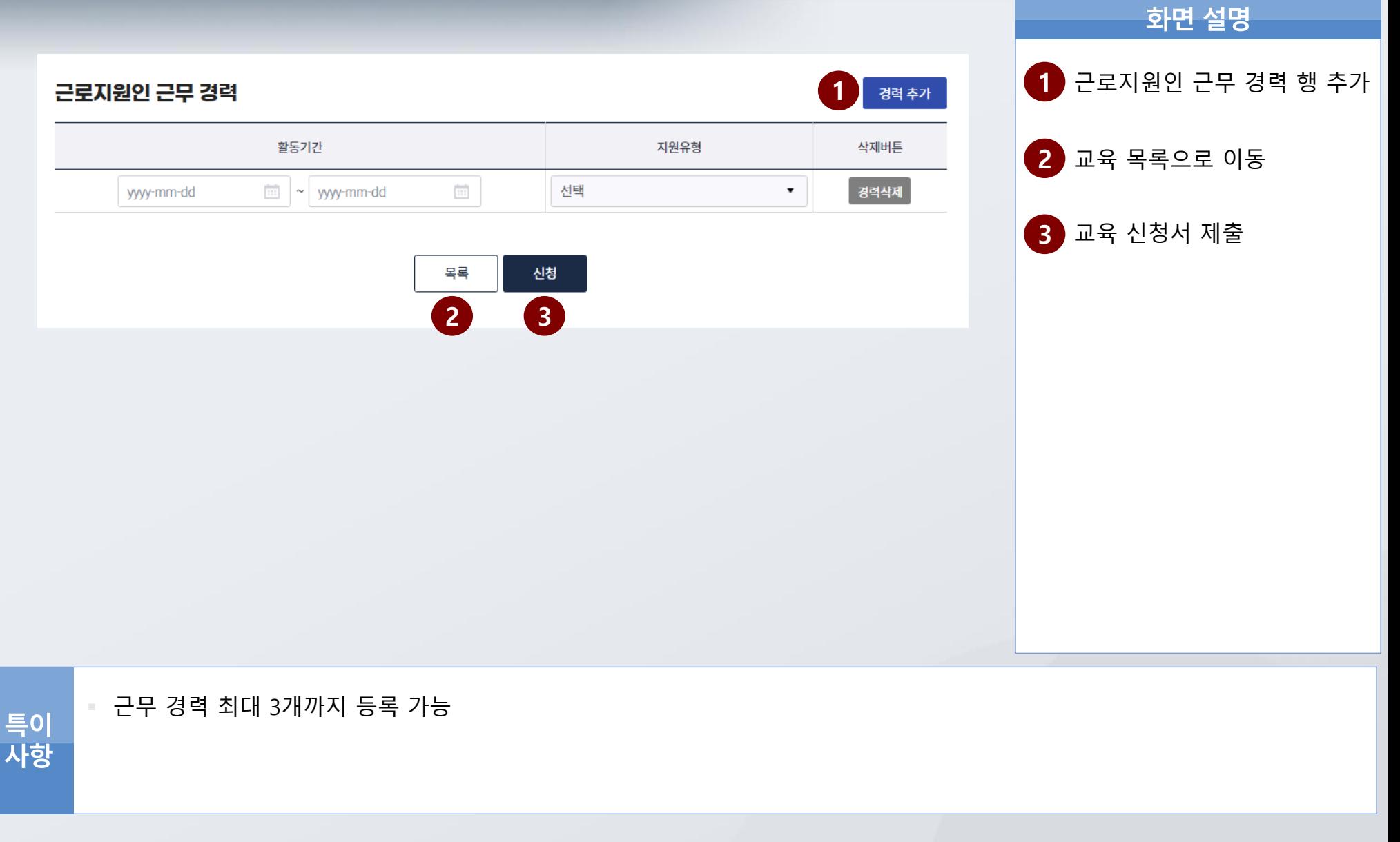

1. 공지사항 2. 서식자료실 3. FAQ

알림마당 Ⅴ

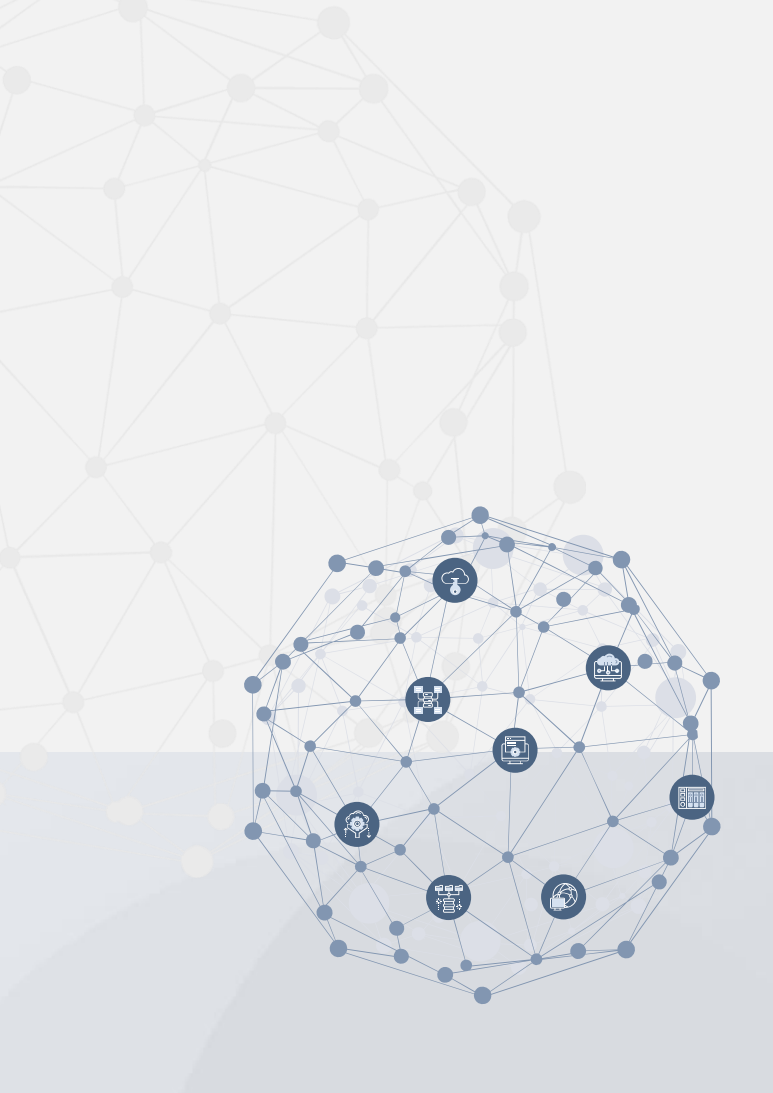

### **V**. 알림마당 >> 공지사항

Ⅴ.알림마당

1.공지사항

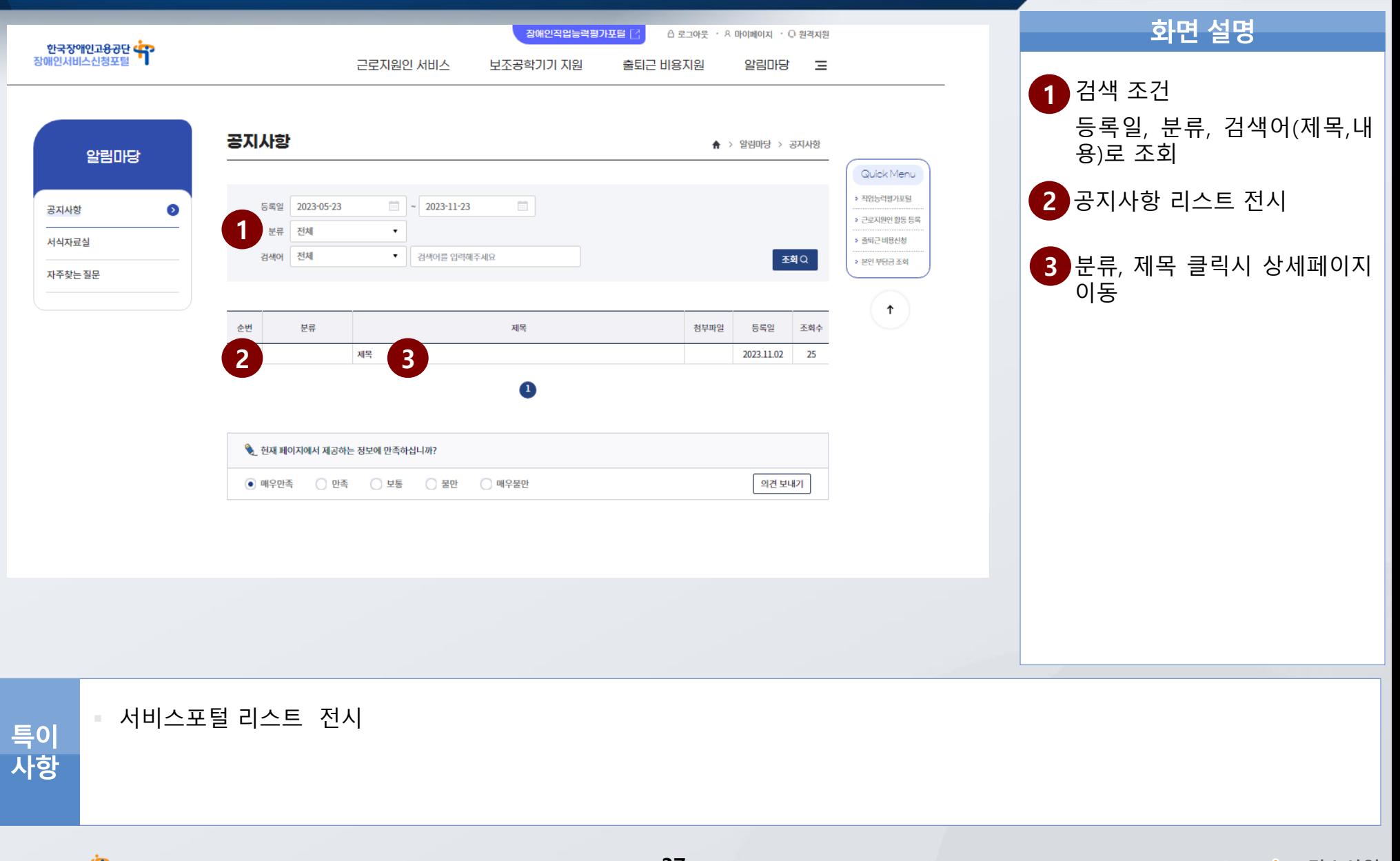

### ▼ <mark>0.알림마당 >> 공</mark>지사항 X Dental Management Product All Management Product All Management Product All Management Product A

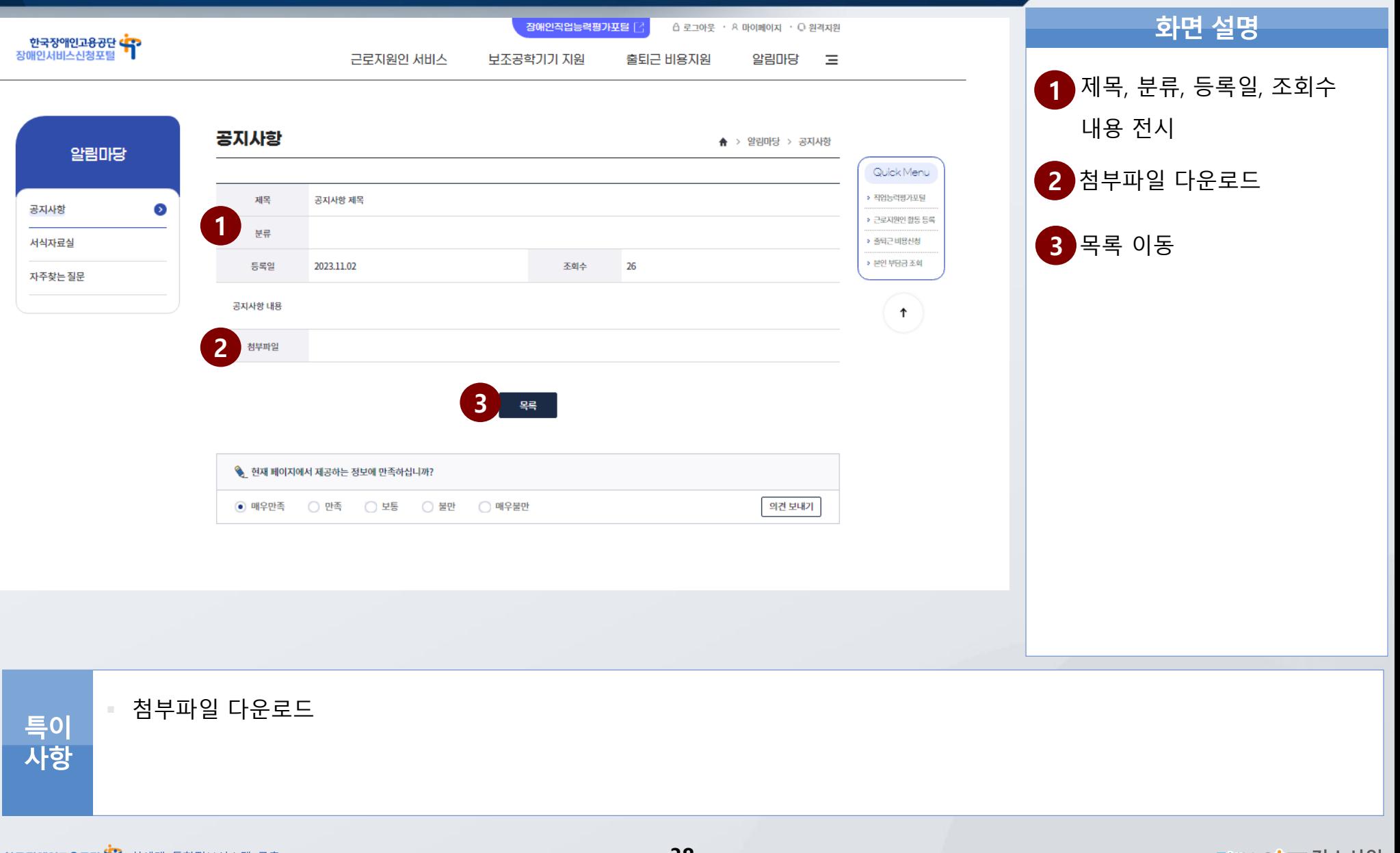

### Ⅴ.알림마당

### 2.서식자료실

### V. 알림마당 >> 서식자료실

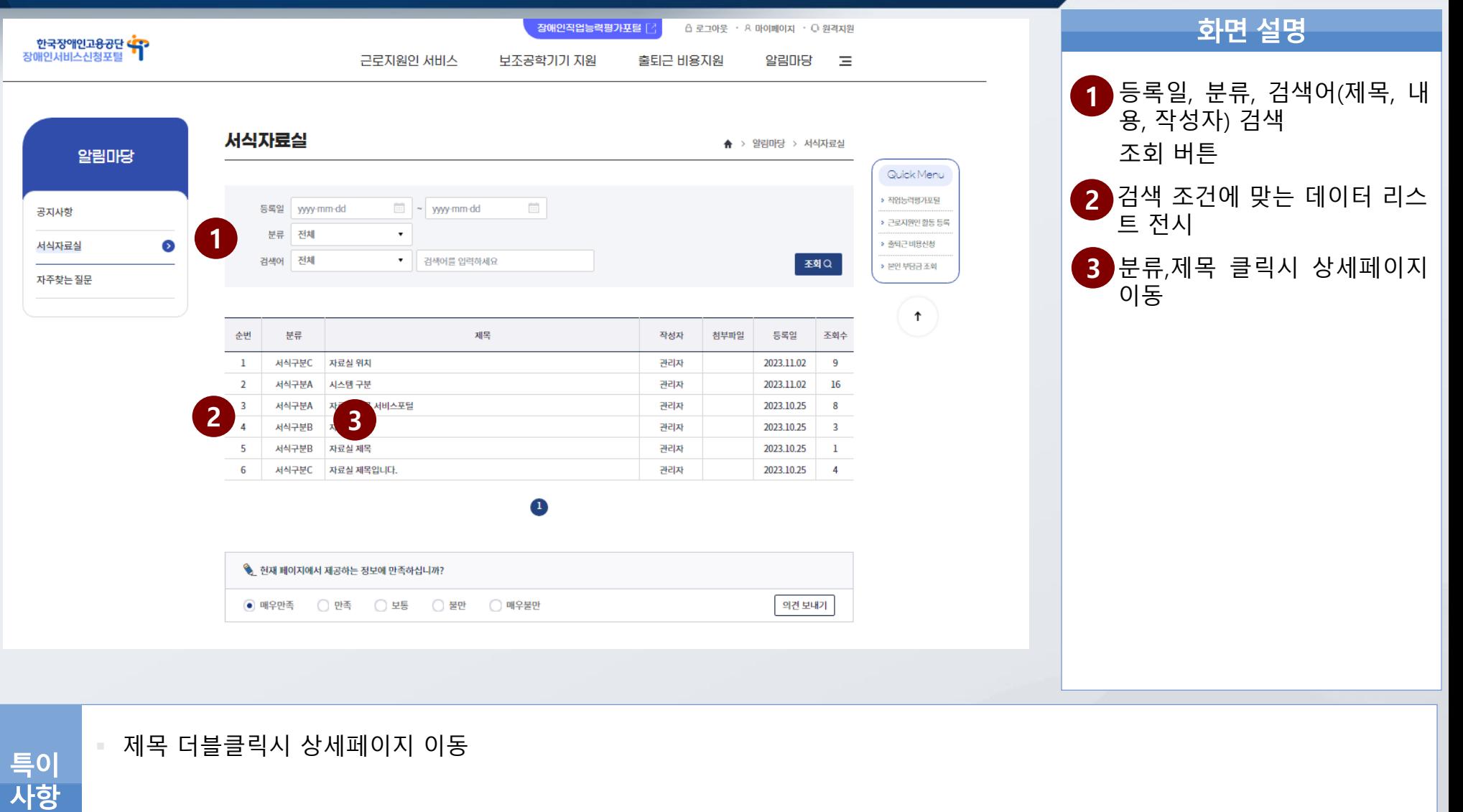

# **>>** <sup>Ⅴ</sup>.알림마당

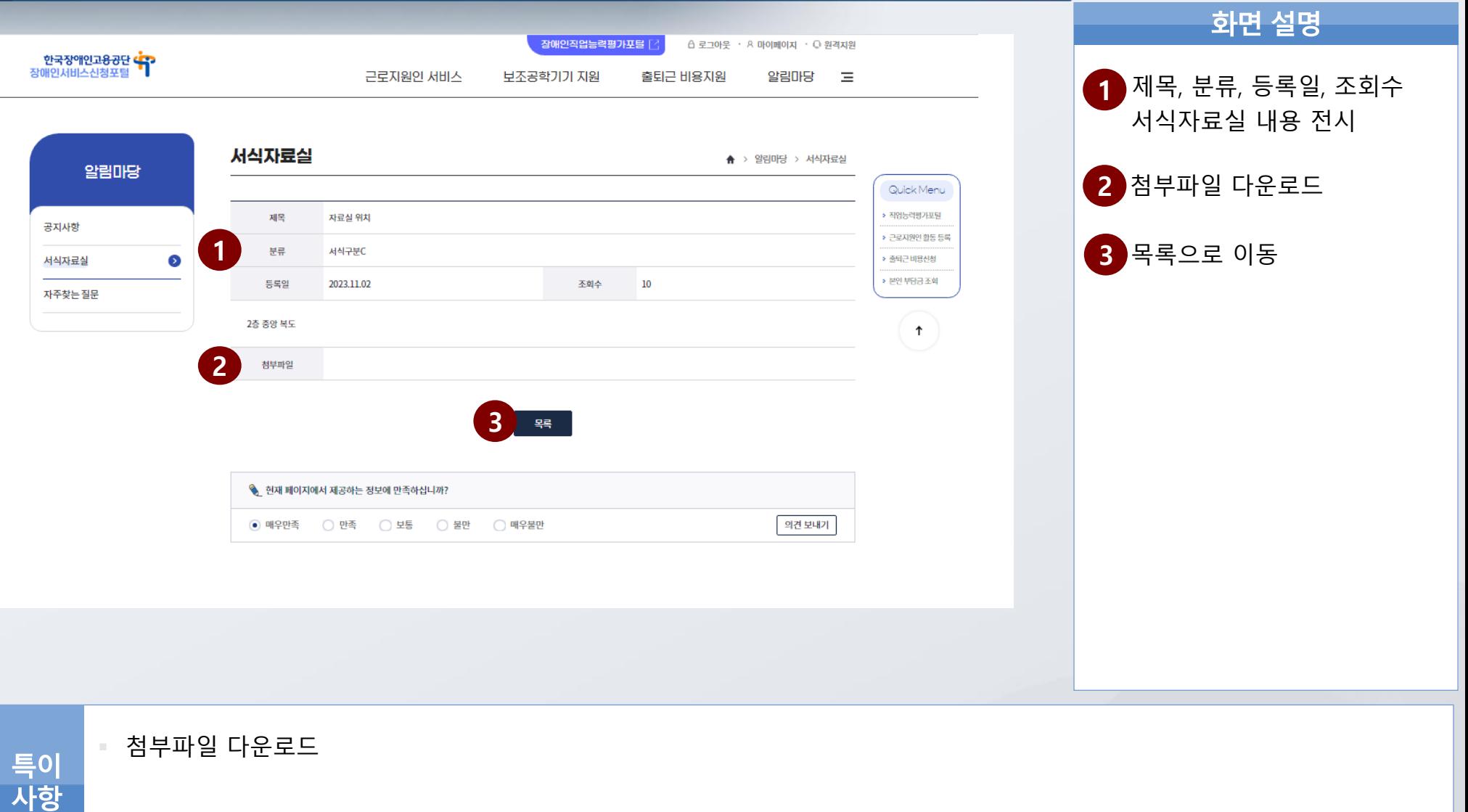

### **V**. 알림마당 >> FAQ

3. FAQ

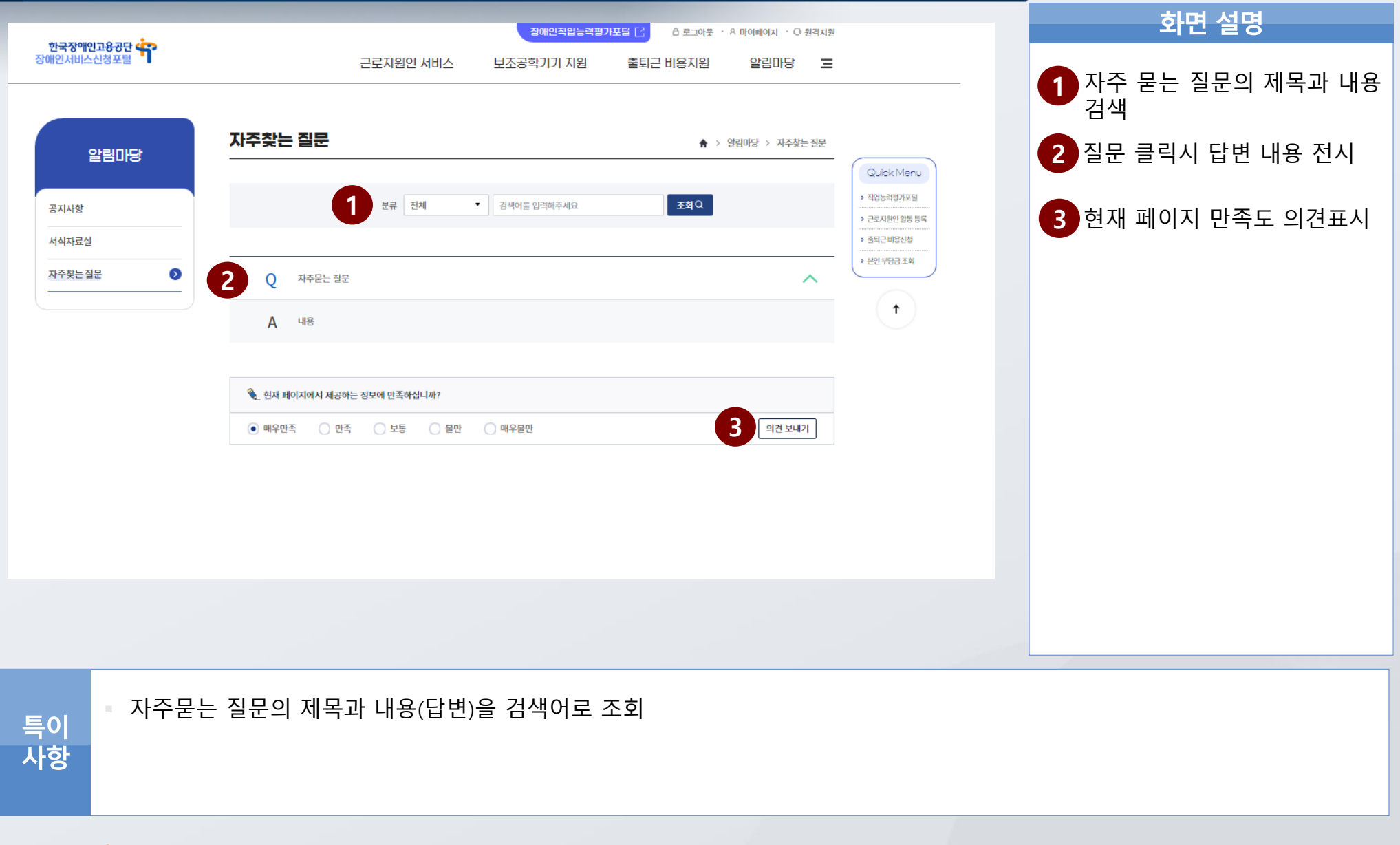

- 4. 만족도 평가
- 3. 본인부담금 조회
- 2. 근로지원인 서비스 이력 조회
- 1. 신청이력조회

Ⅵ차세대 통합정보시스템 구축 사업 마이페이지(장애인근로자)

ō

程)<br>"宫.

6

### **Ⅵ. 마이페이지(장애인근로자)>>신청이력조회**

Ⅵ. 마이페이지(장애인근로자)

1. 신청이력조회

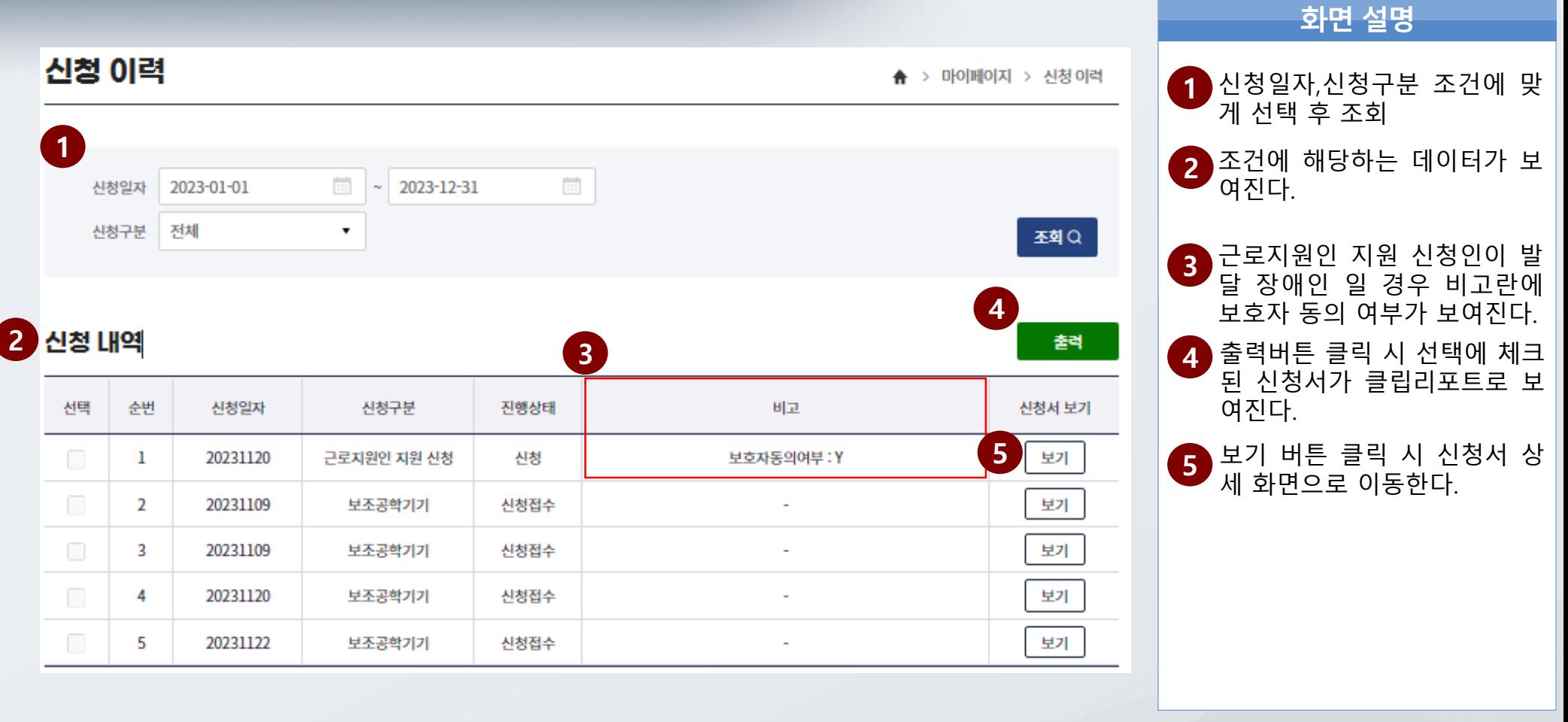

출력은 단 건으로 출력이 가능하다.

한국장애인고<del>용공단</del> 'T' 차세대 통합정보시스템 구축

특이<br>사항

### **Ⅵ. 마이페이지(장애인근로자)>>근로지원인 지원 신청 이력**

### Ⅵ. 마이페이지(장애인근로자)

1. 근로지원인 지원 신청 이력

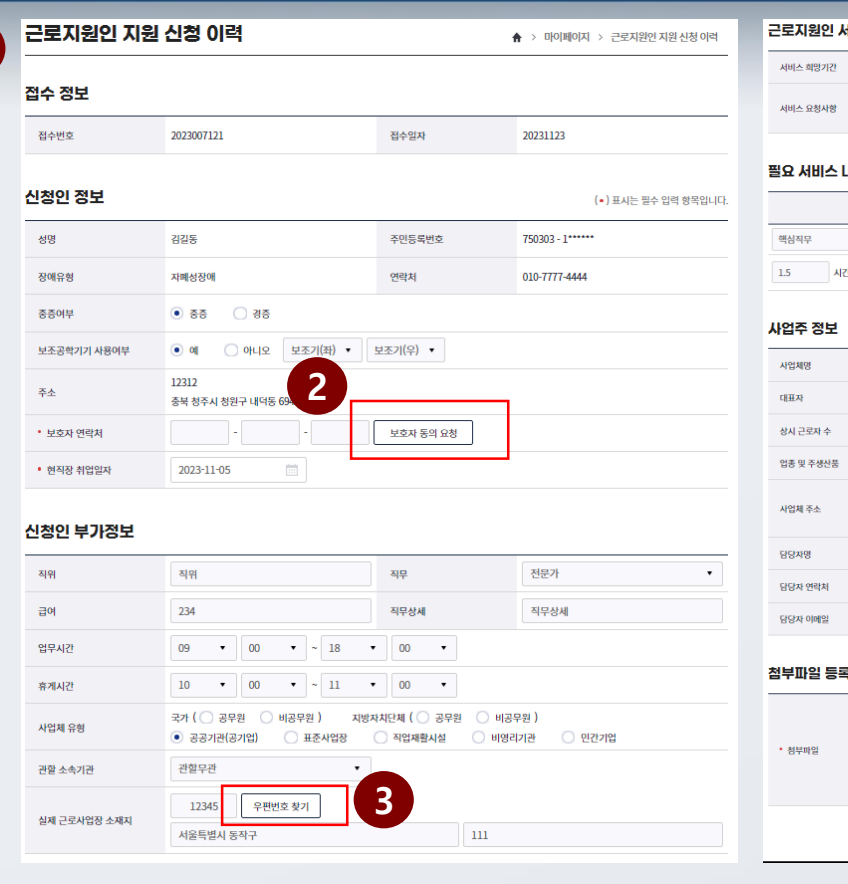

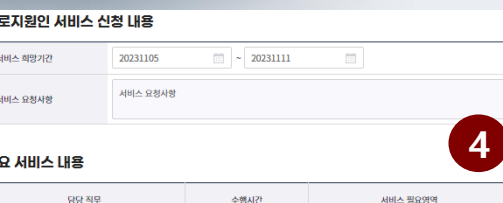

 $\langle \mathbf{A}|\mathbf{A}\rangle$  $1\lambda |z|$   $\bullet$   $\lambda |z|$ ▼ 서비스 픽요델델 SE CREDITAL CLEATING LIST AND ROAD.

세비스추가

사제

### -<br>이제 지원 회망시간을 인행하십시오

### 사업체 검색 전자신고테스트사업체 **MONTERHA** 1234512345 호기도  $\mathbf{p}$ 장애이 그루자 소  $2^{\frac{1}{2}}$ **3** 1361 우편번호 검색  $\vert$  12 2010 서나지 보다고 그미군173버킹 50 흥길동  $-3710$ 4471 직접입력  $\mathbf{v}$

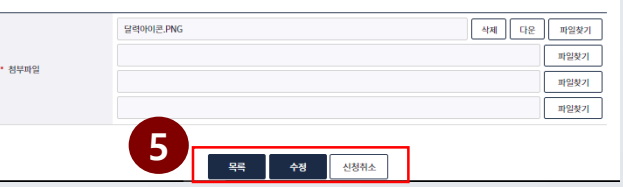

화면 설명 **1** 신청 시 입력한 데이터가 보여 지며 특정 데이터를 제외 하고 수정이 가능하다. **2** 신청자인이 발달 장애인 경우 보호자 동의 요청을 재 요청 할 수 있다. **3** 우편번호 찾기 팝업 호출 **4** 필요 서비스 내용을 추가로 입 력 또는 삭제 할 수 있다. 목록버튼 **5** -목록으로 이동한다. 수정 버튼 -변경하고 입력한 내용을 저장 한다.

신청취소버튼

-신청 사유 팝업이 호출되고 입력시 후 신청이 취소 된다.

수정 및 취소 는 접수 이전에 만 가능하다.

발달 장애인 인 경우 보호자 동의 요청을 받아서 접수가 가능하다.

특이 사항

**1**

Ⅵ. 마이페이지(장애인근로자)

### **Ⅵ. 마이페이지(장애인근로자)>>보조공학기기 신청 이력**

1. 보조공학기기 신청이력

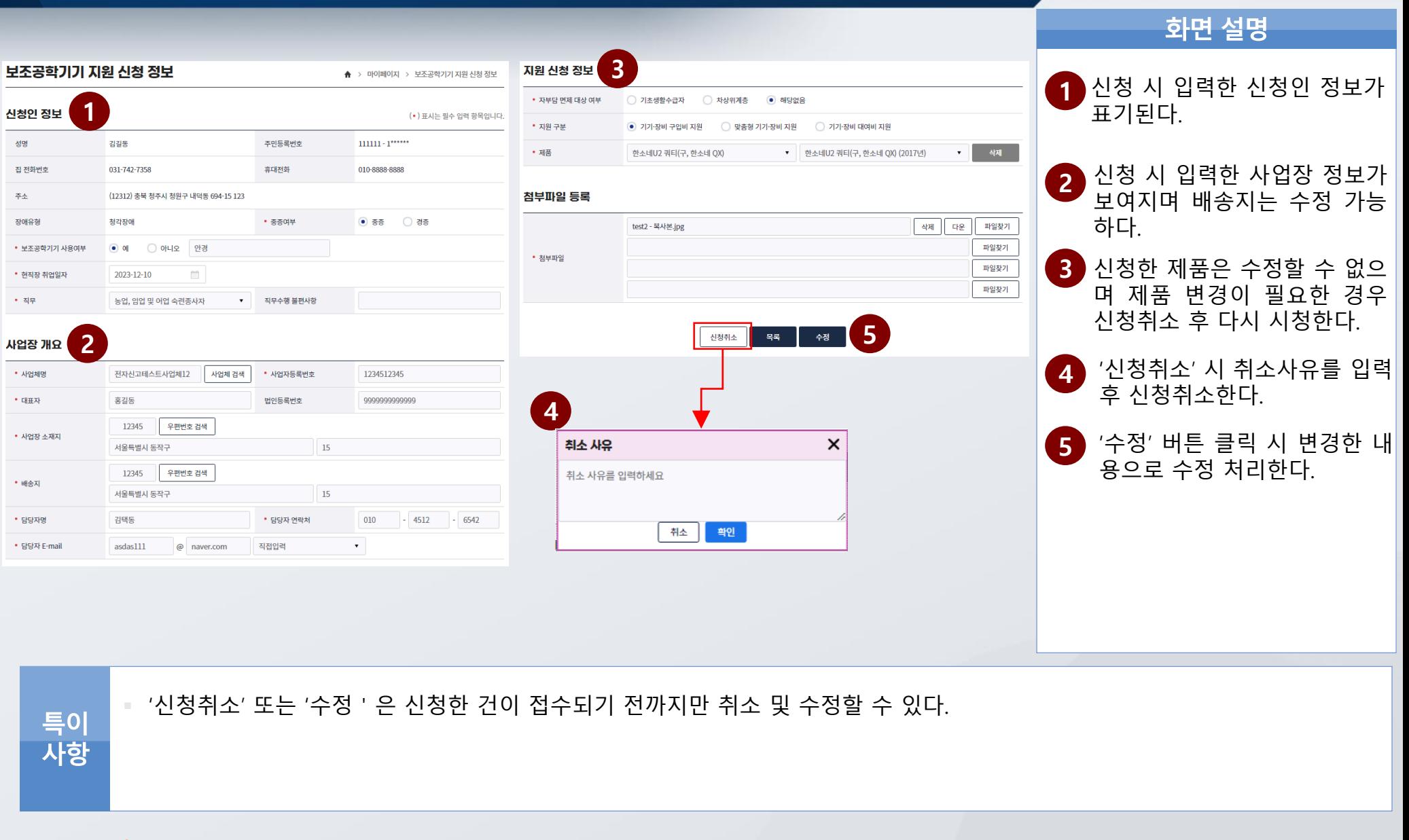

### 화면 설명 **1** 기준년월 , 진행상태 조건에 맞게 선택후 조회 본인 부담금 **2** 조건에 해당하는 데이터가 보 **A > 마이페이지 > 본인부담금** 여진다. **1** 출력버튼 클릭 시 선택에 체크  $\frac{1}{1+\epsilon}$  $\frac{1}{\left\vert \frac{1}{1+\delta}\right\vert }$ 기준년월  $\sim$ 3 된 신청서가 클립리포트로 보 yyyy-mm yyyy-mm 여진다. 전체 진행상태  $\pmb{\mathrm{v}}$ 조회Q **4** 보기 버튼 클릭 시 신청서 상 세 화면으로 이동한다. **2 3** 명세서 출력 기준년월 근로지원기간 근로지원시간 본인부담금 상세 보기 순번 진행상태 **4** $\Box$ 202308 2023-01-01~2023-10-25 10,000,000 납부 보기 1 6 출력은 단 건으로 출력이 가능하다. 특이 사항 한국장애인고<del>용공단</del> 'T' 차세대 통합정보시스템 구축 **- 46 -** ENIA SOFT 컨소시엄

### **Ⅵ. 마이페이지(장애인근로자)>>본인부담금 조회**

Ⅵ. 마이페이지(장애인근로자)

3.본인부담금 조회

### **Ⅵ. 마이페이지(장애인근로자)>>본인부담금 조회 상세**

### Ⅵ. 마이페이지(장애인근로자)

조회됩니다.

화면 설명

3.본인부담금 조회 상세

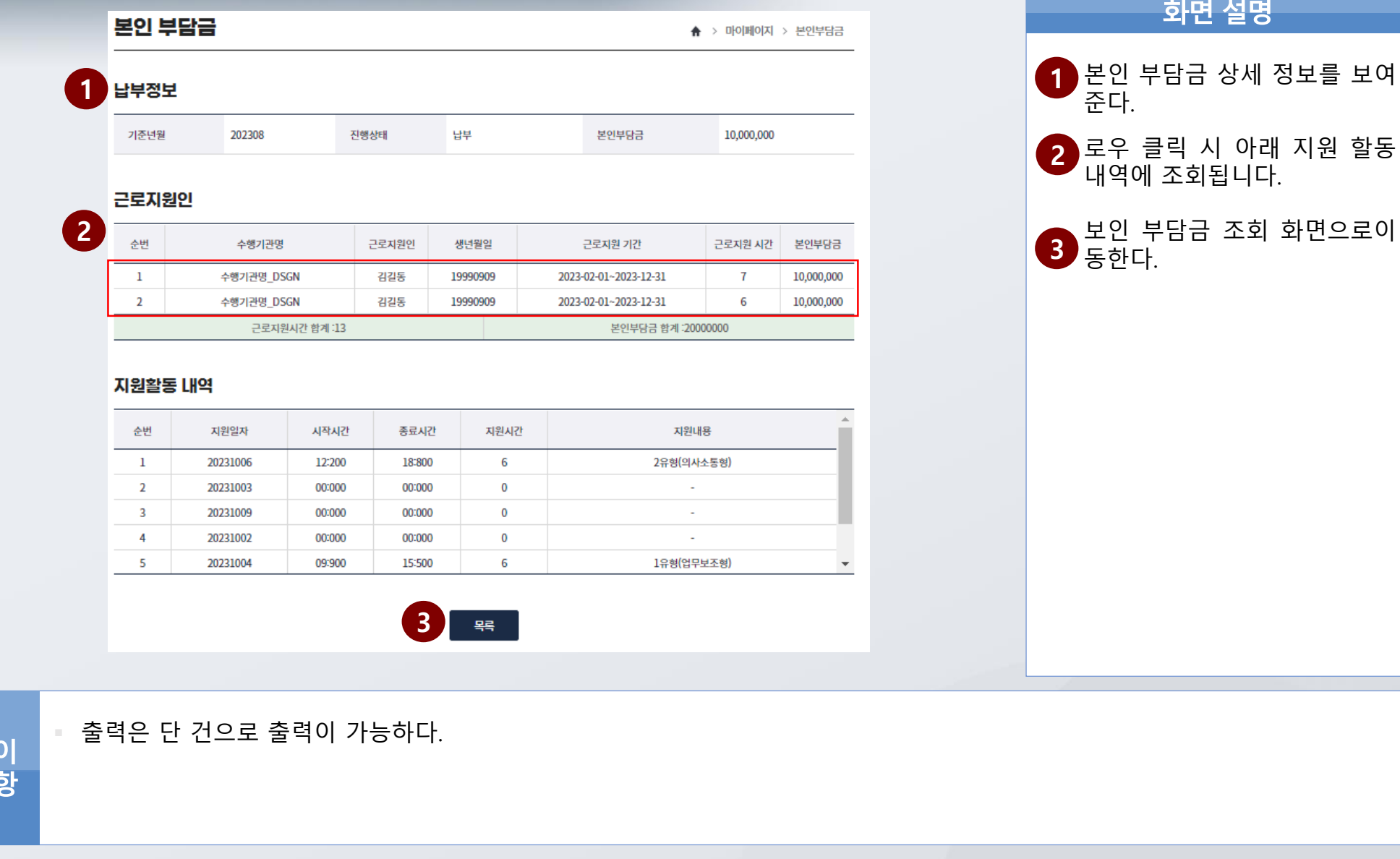

한국장애인고<del>용공단</del> 'T 차세대 통합정보시스템 구축

특사

### **Ⅵ. 마이페이지(장애인근로자)>>만족도 평가 조회**

Ⅵ. 마이페이지(장애인근로자)

하며 선명

4.만족도 평가 조회

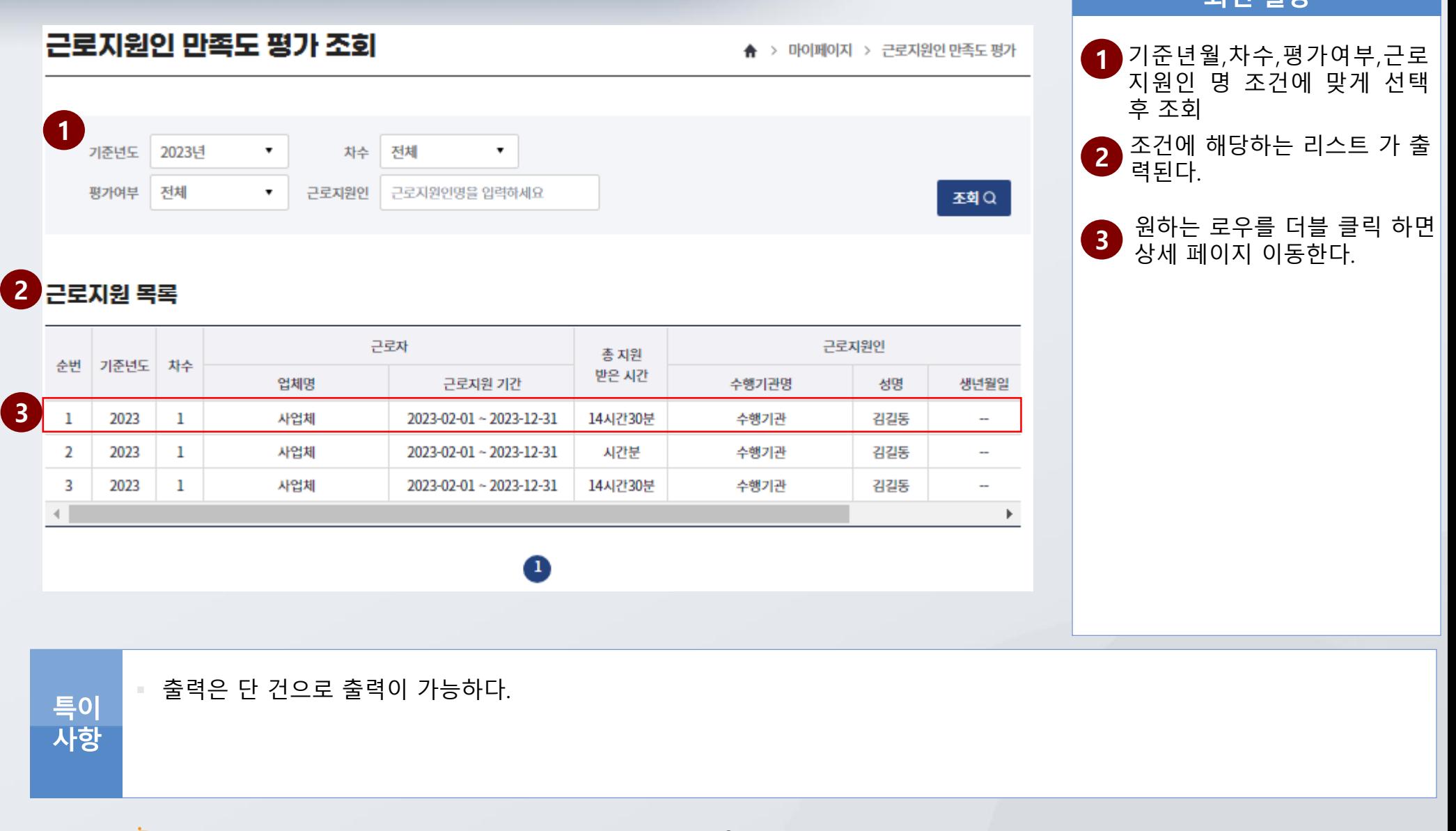

한국장애인고용공단 'T' 차세대 통합정보시스템 구축

### Ⅵ. 마이페이지(장애인근로자)

### **Ⅵ. 마이페이지(장애인근로자)>>만족도평가 조회 상세**

4.만족도평가 조회 상세

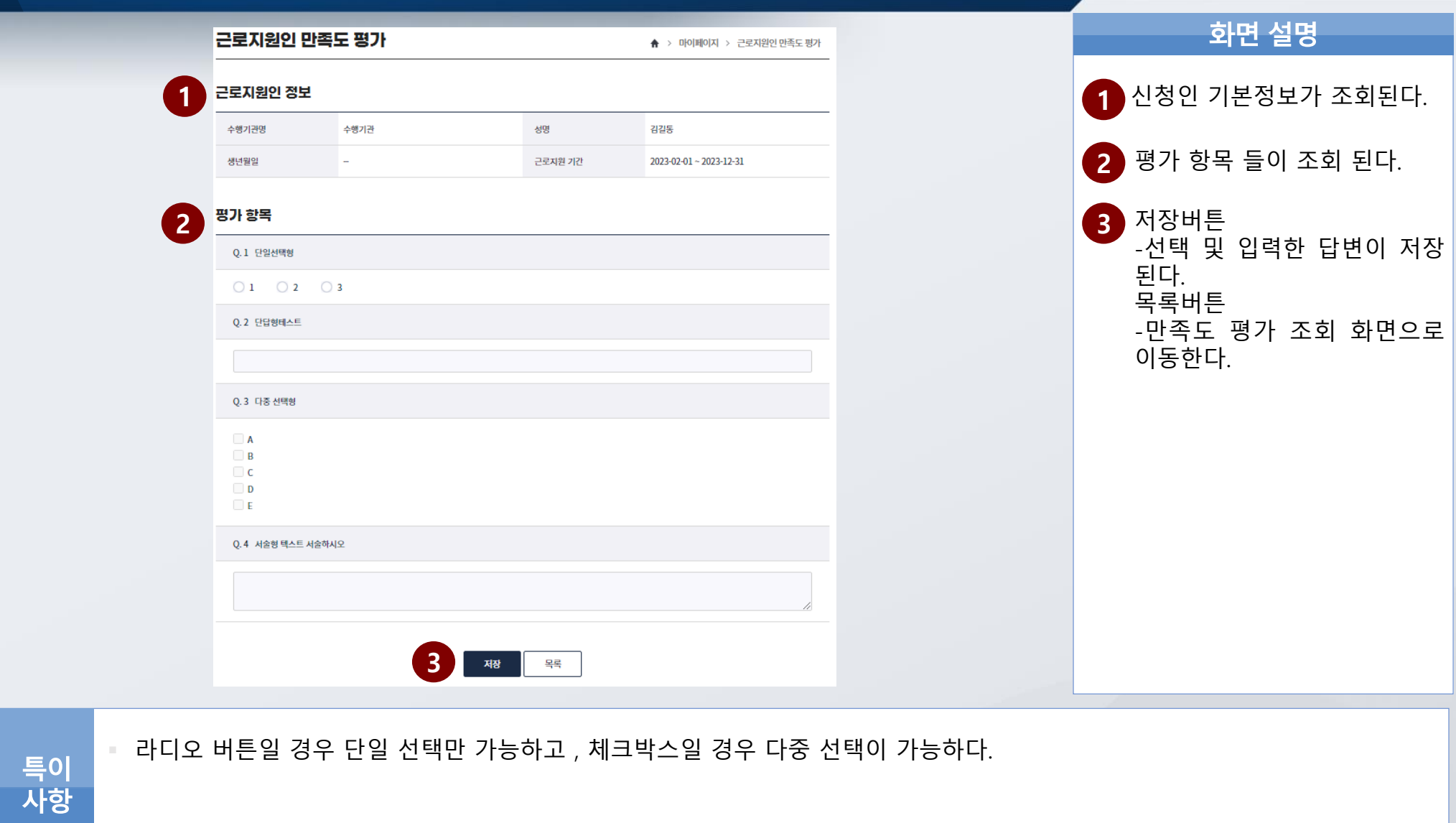

1. 활동 신청 이력 조회 2. 활동 내역 조회 3. 교육 신청 결과 조회 4. 급여명세서 조회

ö 만<br>"自.

Ⅶ

마이페이지(근로지원인)

# **Ⅶ. 마이페이지(근로지원인) >> 활동 신청 이력 조회** <sup>Ⅶ</sup>. 마이페이지(근로지원인)

manalan di menjadi seba

화면 설명

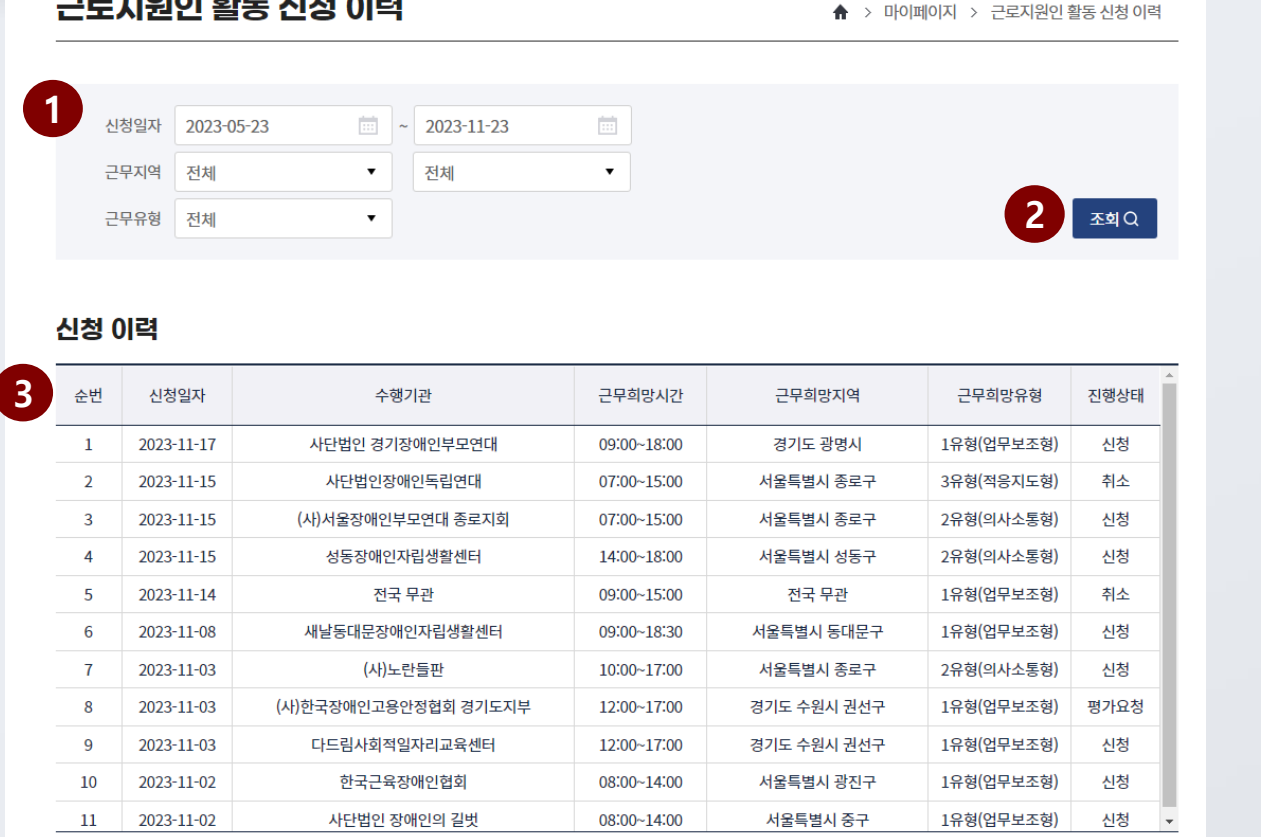

### **1** 활동 신청 이력 조회 조건 설 정 **2** 선택한 조건으로 이력 조회 **3** 조회 조건에 맞는 조회 결과 표시

특이 사항

### 신청 이력 항목 선택 시 상세 내용 화면으로 이동

한국장애인고<del>8공단</del> 'T' 차세대 통합정보시스템 구축

# **Ⅶ. 마이페이지(근로지원인) >> 활동 신청 이력 조회** <sup>Ⅶ</sup>. 마이페이지(근로지원인)

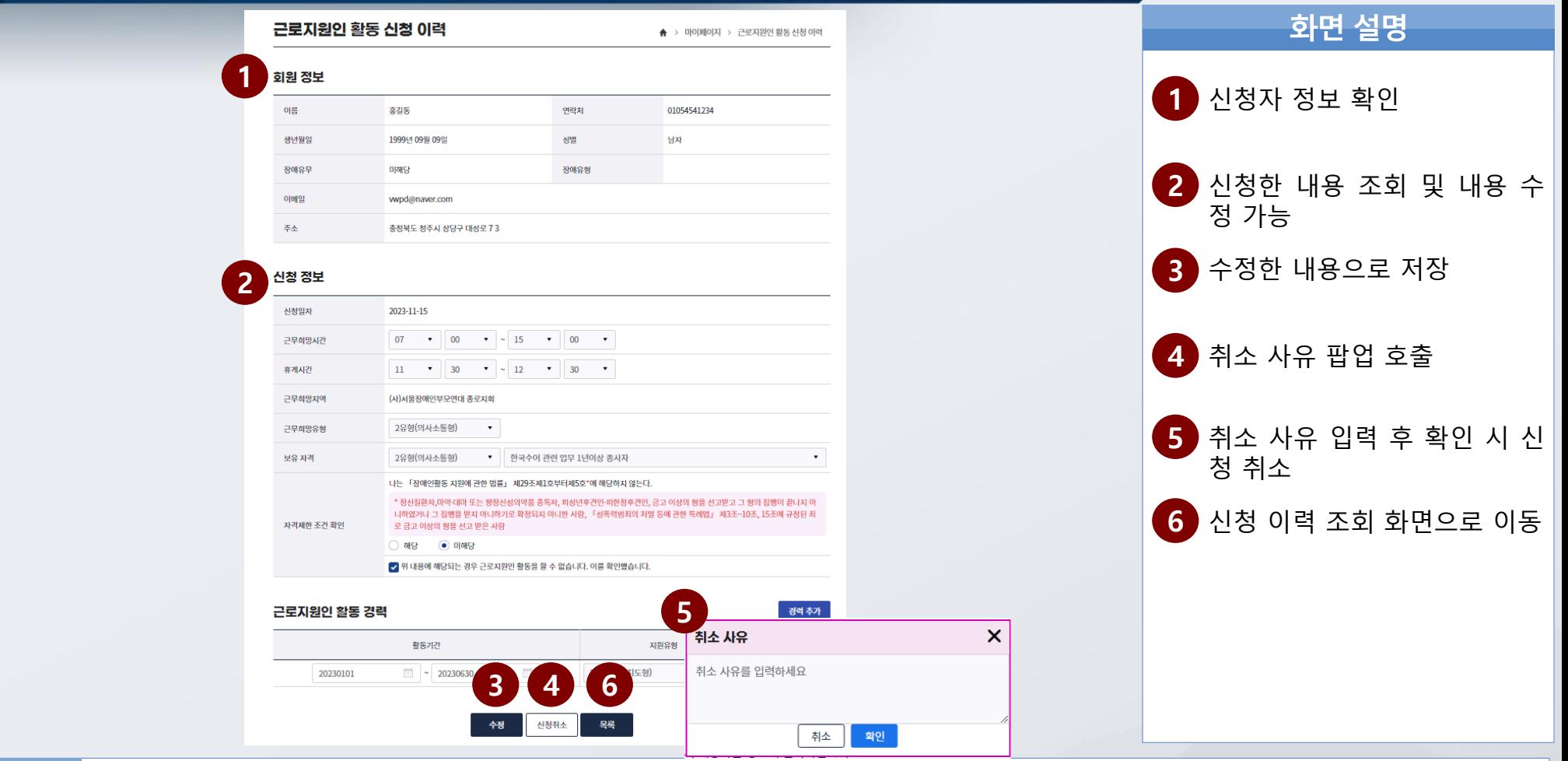

수정 및 신청취소는 수행기관 접수 전 까지만 가능

특이<br>사항

# **Ⅶ. 마이페이지(근로지원인) >> 활동 내역 조회** <sup>Ⅶ</sup>. 마이페이지(근로지원인)

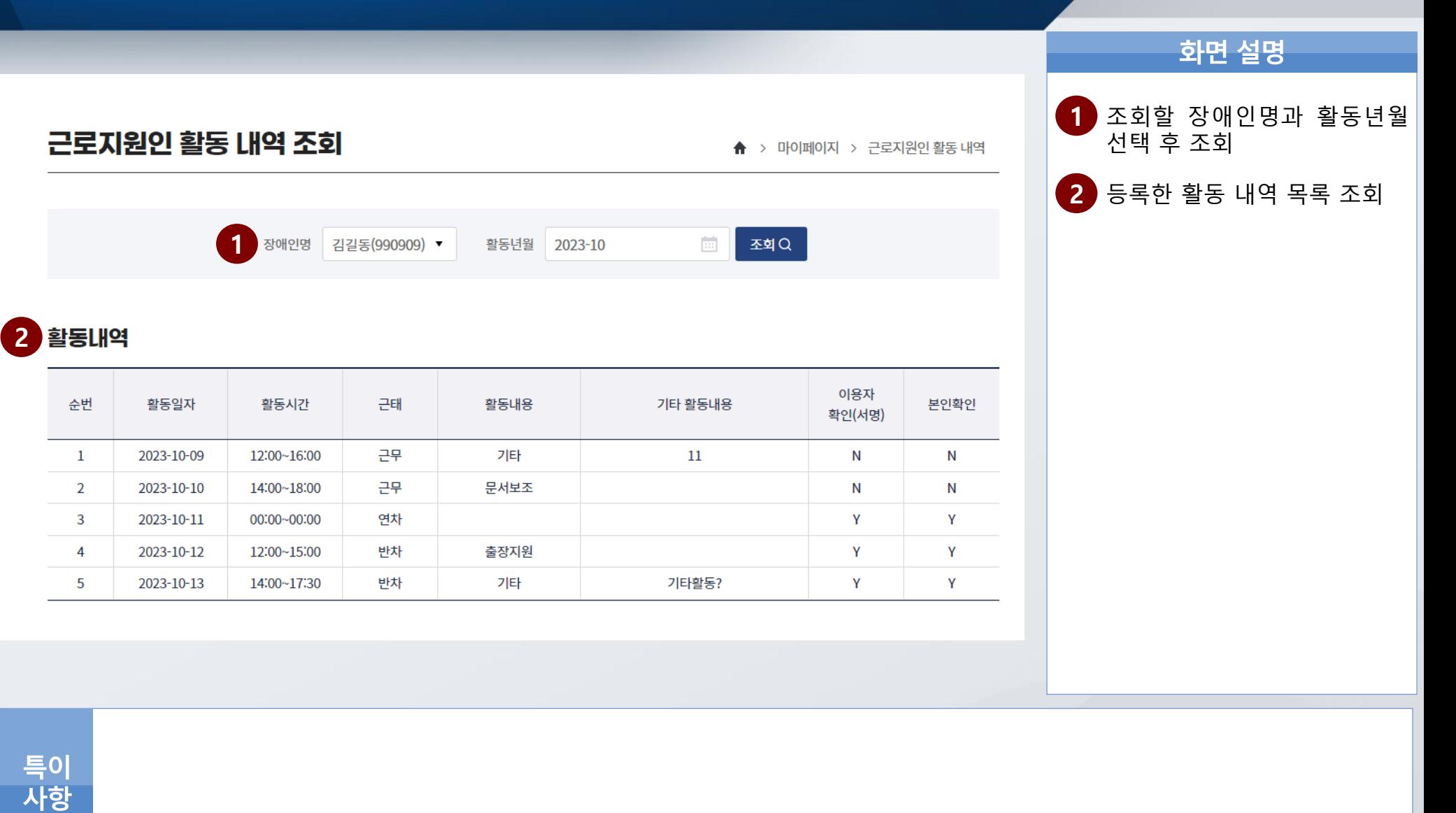

# **Ⅶ. 마이페이지(근로지원인) >> 교육 신청 결과 조회** <sup>Ⅶ</sup>. 마이페이지(근로지원인)

 $\frac{1}{2023}$  - 2023-11-23

전체

 $\pmb{\mathrm{v}}$ 

### 화면 설명 **1** 교육 신청 결과 조회 조건 설 정 **2** 선택한 조건으로 이력 조회

**3** 교육 신청 이력 조회 결과

**4** 신청 이력에서 항목 체크 후 버튼 클릭 시 수료증 확인 및 출력 가능한 팝업 호출

교육 신청 이력

교육구분

신청일자 2023-05-23

전체

근로지원인 교육 신청 결과 조회

**1**

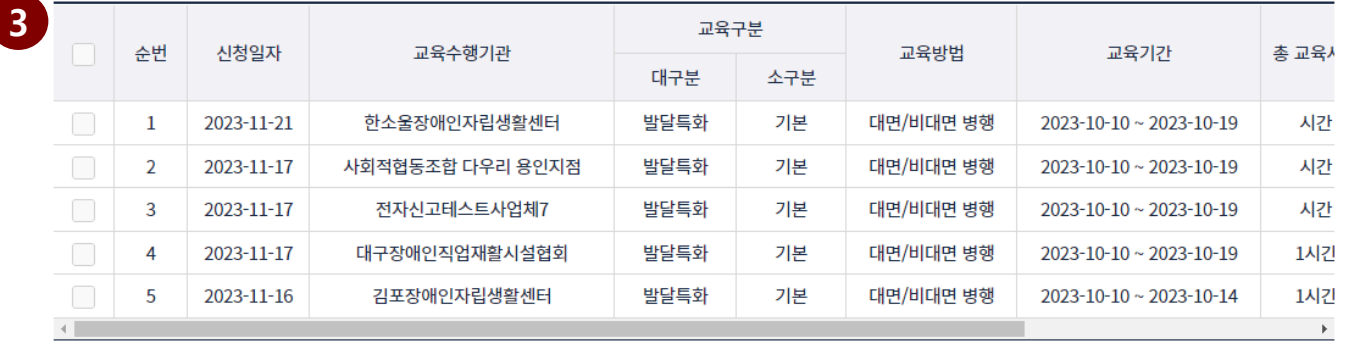

 $\frac{1}{1+\epsilon}$ 

 $\pmb{\mathrm{v}}$ 

 $\bullet$  2

특이 사항 F

**2**

조회이

수료증 출력

▲ > 마이페이지 > 근로지원인 교육 신청 결과

**4**

# **Ⅶ. 마이페이지(근로지원인) >> 교육 신청 결과 조회** <sup>Ⅶ</sup>. 마이페이지(근로지원인)

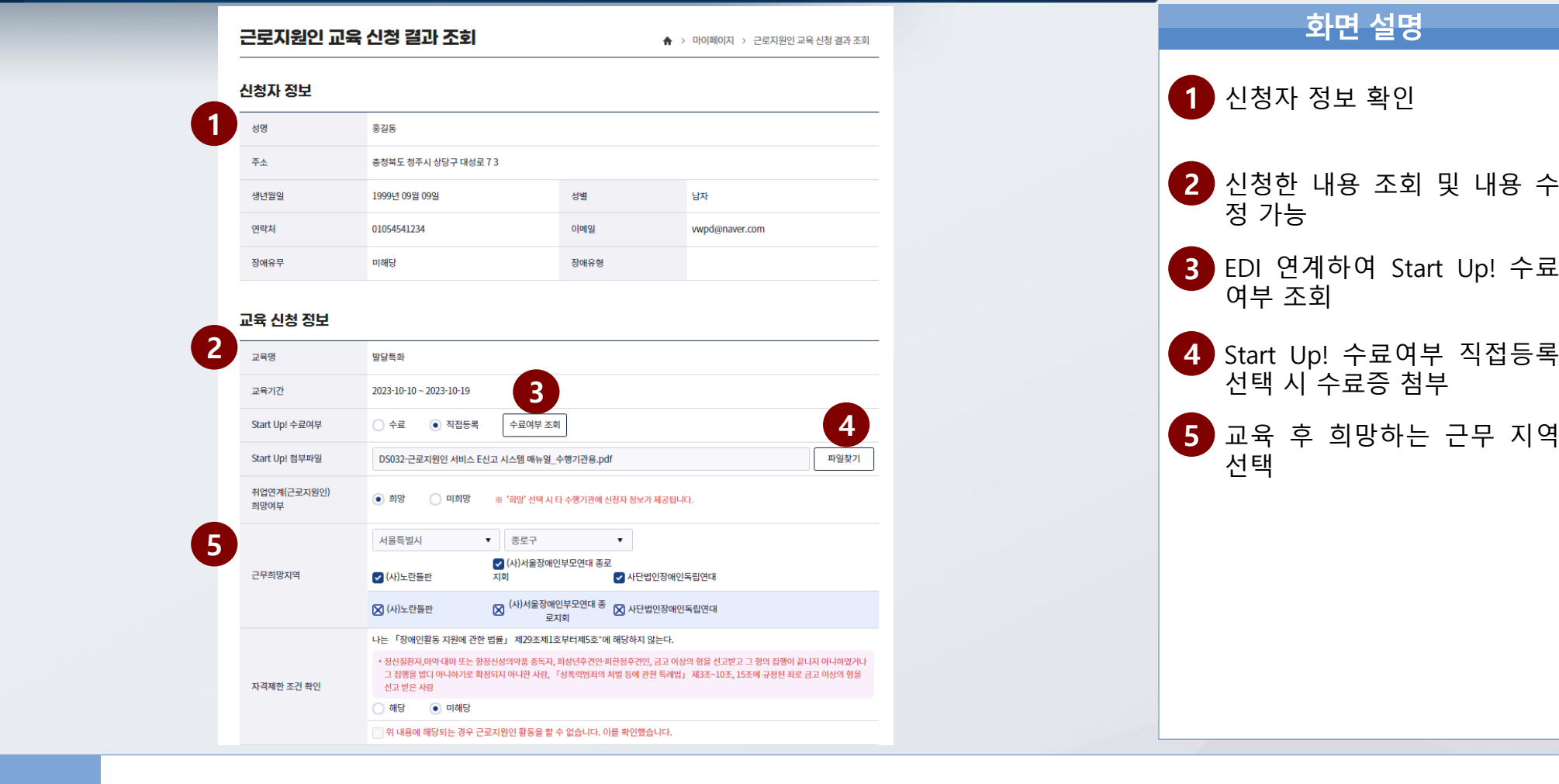

교육 신청 시 Start Up! 수료 필수

한국장애인고<del>용공단</del> 'T' 차세대 통합정보시스템 구축

특이<br>사항

# **Ⅶ. 마이페이지(근로지원인) >> 교육 신청 결과 조회** <sup>Ⅶ</sup>. 마이페이지(근로지원인)

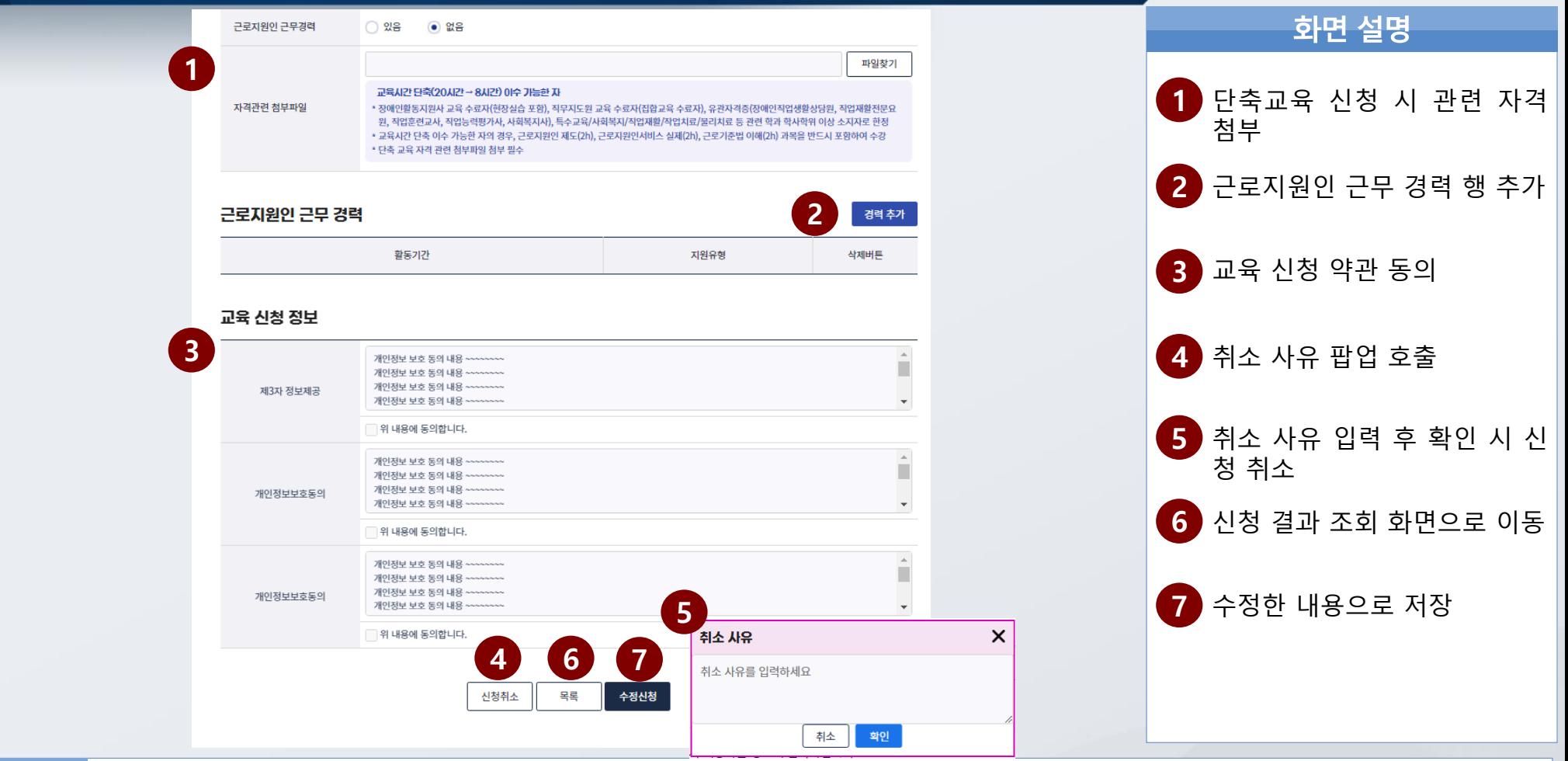

단축교육 신청 시 관련자격 첨부 필수

근무 경력 최대 3개까지 등록 가능

수정 및 신청취소는 기관 접수 전 까지만 가능

특이<br>사항

# **. 마이페이지(근로지원인) >> 급여명세서 조회** <sup>Ⅶ</sup>. 마이페이지(근로지원인)

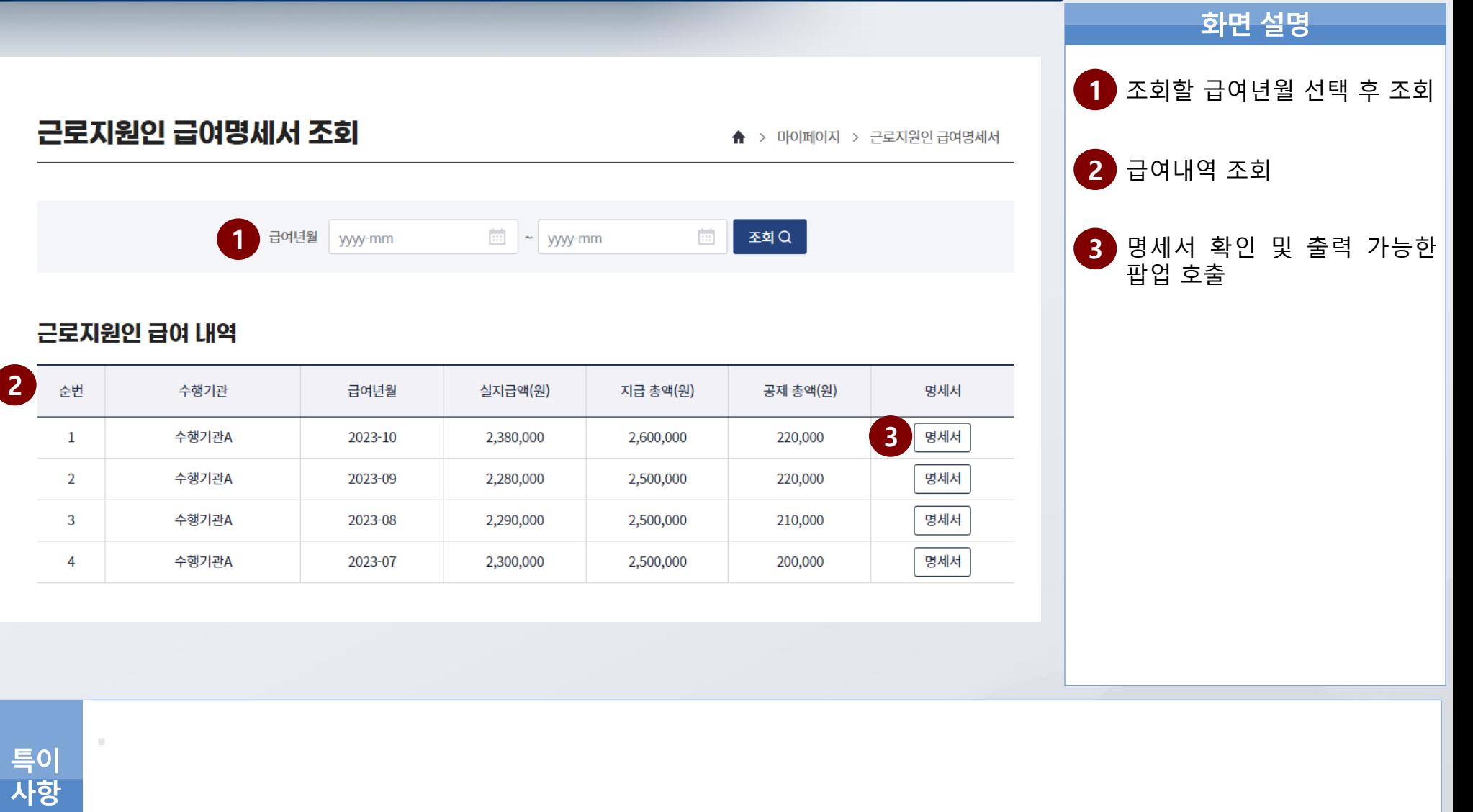

### **ENIASOFT** 컨소시엄

a e

ß

# 감사합니다

차세대 통합정보시스템 구축 사업

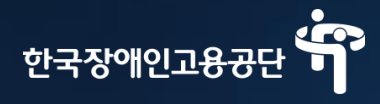

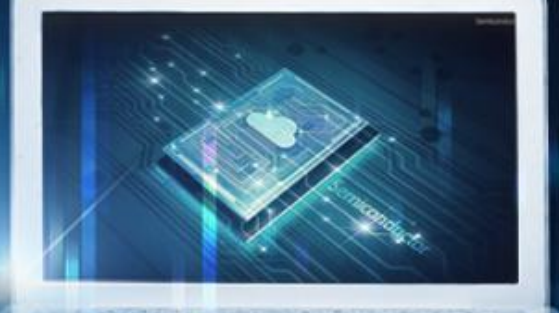